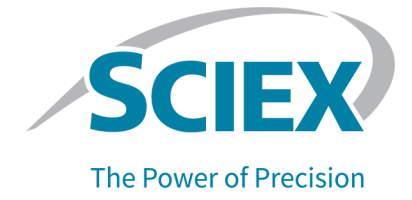

# Analyst<sup>®</sup> 1.7.2 Software

# **Release Notes**

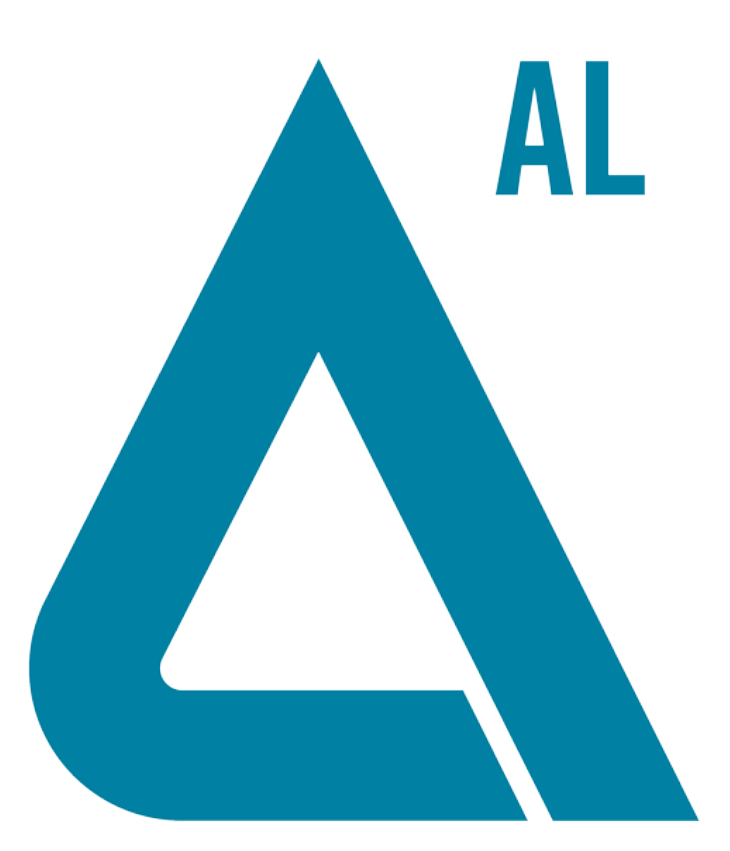

This document is provided to customers who have purchased SCIEX equipment to use in the operation of such SCIEX equipment. This document is copyright protected and any reproduction of this document or any part of this document is strictly prohibited, except as SCIEX may authorize in writing.

Software that may be described in this document is furnished under a license agreement. It is against the law to copy, modify, or distribute the software on any medium, except as specifically allowed in the license agreement. Furthermore, the license agreement may prohibit the software from being disassembled, reverse engineered, or decompiled for any purpose. Warranties are as stated therein.

Portions of this document may make reference to other manufacturers and/or their products, which may contain parts whose names are registered as trademarks and/or function as trademarks of their respective owners. Any such use is intended only to designate those manufacturers' products as supplied by SCIEX for incorporation into its equipment and does not imply any right and/or license to use or permit others to use such manufacturers' and/or their product names as trademarks.

SCIEX warranties are limited to those express warranties provided at the time of sale or license of its products and are the sole and exclusive representations, warranties, and obligations of SCIEX. SCIEX makes no other warranty of any kind whatsoever, expressed or implied, including without limitation, warranties of merchantability or fitness for a particular purpose, whether arising from a statute or otherwise in law or from a course of dealing or usage of trade, all of which are expressly disclaimed, and assumes no responsibility or contingent liability, including indirect or consequential damages, for any use by the purchaser or for any adverse circumstances arising therefrom. (GEN-IDV-09-10816-C)

For Research Use Only. Not for use in Diagnostic Procedures.

Trademarks and/or registered trademarks mentioned herein, including associated logos, are the property of AB Sciex Pte. Ltd., or their respective owners, in the United States and/or certain other countries.

AB SCIEX<sup>™</sup> is being used under license.

© 2020 DH Tech. Dev. Pte. Ltd.

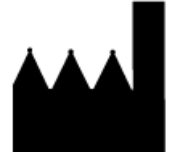

AB Sciex Pte. Ltd. Blk33, #04-06 Marsiling Industrial Estate Road 3 Woodlands Central Industrial Estate, Singapore 739256

# **Contents**

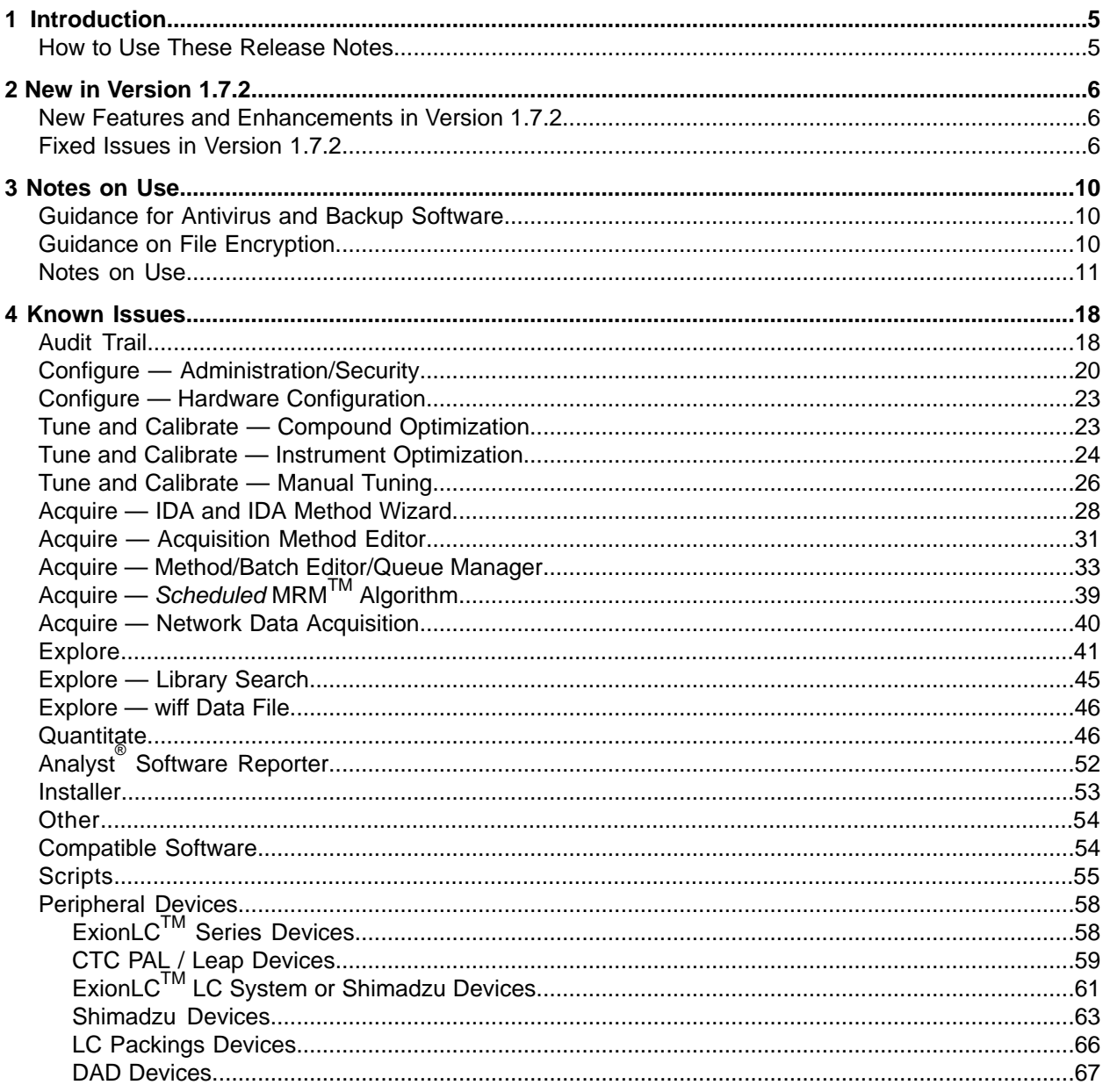

# **Contents**

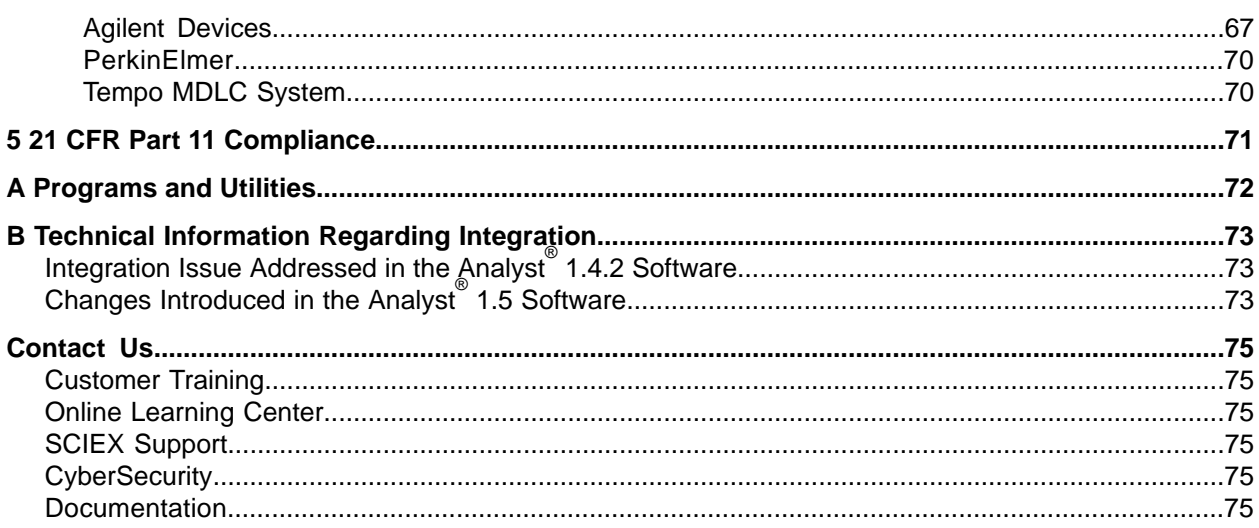

<span id="page-4-0"></span>Thank you for choosing SCIEX to supply your LC-MS/MS system. We are pleased to give you the Analyst 1.7.2 Software, which provides liquid chromatography-tandem mass spectrometry (LC-MS/MS) functions.

The Release Notes describe the features in the Analyst 1.7.2 Software as well as troubleshooting guidelines. Use these release notes for reference as you become familiar with the software, and for future reference. For installation and software compatibility information, refer to the Software Installation Guide.

# <span id="page-4-1"></span>**How to Use These Release Notes**

To help you understand what is new and what is fixed relative to your current Analyst® Software version, the Release Notes for the Analyst<sup>®</sup> 1.7.2 Software have been structured so that you only have to read the sections that are relevant to you.

Everyone should read Notes on Use, as this section applies specifically to issues that are known in the Analyst<sup>®</sup> 1.7.2 Software.

Note: To view the enhancements, fixed issues, and known issues for previous versions of the Analyst<sup>®</sup> Software, refer to the Release Notes for previous versions.

Note: The numbers in parentheses are reference numbers for each issue or feature in our internal tracking system.

<span id="page-5-0"></span>This section describes the enhancements and fixes in the Analyst® 1.7.2 Software. To view the enhancements and fixes for the previous releases of the Analyst<sup>®</sup> Software, refer to the *Release Notes* that came with that version of the software.

# <span id="page-5-1"></span>**New Features and Enhancements in Version 1.7.2**

The following features and enhancements are available.

- The Shimadzu LC-40 system, including the fluorescence detector, RF-20AXS, is now supported.
- The Shimadzu LC-20 and LC-30 systems, including the PDA, can now be controlled through the new Shimadzu MIMIC 2 driver.
- SCIEX Triple Quad<sup>™</sup> 7500 LC-MS/MS System QTRAP® Ready data files created in SCIEX OS can now be processed.
- <span id="page-5-2"></span>• Defect fixes that were included in the Analyst® 1.7.1 HotFix 1 are included in this version of the software.

# **Fixed Issues in Version 1.7.2**

The following issues have been fixed in this release:

# **Checksum is enabled but no checksum was found in the acquired data file**

When checksum is enabled, the acquired data file might not always have a checksum in it.  $(AN-1069)$ 

# **A data file could not be opened if was acquired using an bxioniCqj pystem rs detector** and **PDA**.

If a sample was acquired using an acquisition method that uses both an  $ExionLC^{TM}$  System UV detector and PDA, then the data file for the sample could not be opened. (AN-1644)

# **rsers must have aelete rights for the folder where a created mac report is saved**

If the Analyst<sup>®</sup> Software Reporter is used to create a PDF report, then the user must have delete rights for the folder where the created report is saved. Otherwise, the operation fails with an error and a temporary (tmp) file remains in the destination folder. In addition, if the Analyst<sup>®</sup> Software Reporter is used to overwrite an existing report in any format (Word, PDF, HTML), then the user

must have delete rights in the destination folder. Otherwise, the operation fails with an error. (AN-358, AN-1628)

# **oeports created by the Analyst® poftware oeporter do not show the mass spectrometer alias name**

The instrument model is shown in the reports created by the Analyst® Software Reporter. However, the mass spectrometer alias name is not shown. Now the alias name is shown with the instrument model, if an alias was set. (AN-1825)

# $\boldsymbol{\Gamma}$ he Analyst $^{\circ}$  Software might not open when the Analyst $^{\circ}$  1.7.1 HotFix 1 is installed

After the Analyst 1.7.1 HotFix 1 was installed, the Analyst<sup>®</sup> Software did not open on a read-only domain controller (RODC) network if the network was disconnected. (AN-1731, AN-1733)

**Note:** When the network is disconnected on an RODC network, the login ID, that is the user name, is used as the Full User Name in the audit trail.

The Analyst $\degree$  1.7.2 Software also includes the following fixes that were included in the Analyst $\degree$  $1.7.1$  HotFix 1:

# • **qhe logging off event from the Administrator Console on a workstation running the Analyst® poftware might be missing in the Administrator Console Audit qrail**

In an Analyst® Administrator Console (AAC) environment, the Administrator Console Audit Trail creates an event record when a user logs on the Administrator Console on a workstation running the Analyst® Software. However, it might not create an event record when a user logs off or closes the Administrator Console, depending on which node was selected in the left pane before the user exits or closes the program.  $(AN-314)$ 

# • **Audit qrail events might be recorded in an incorrect project**

If a different project is selected from the **Projects** list after a chromatogram or a Results Table has been opened in the Analyst® Software and then the open chromatogram or Results Table is printed, the printing event is incorrectly recorded in the Audit Trail for the currently selected project. (AN-389)

# • **mre-defined reasons are not always available for selection**

When only some of the Audit Trail events have a pre-defined reason listed in the audit map, if any of these events occur, then the appropriate pre-defined reason might not be available for selection in the list of reasons for change. Even when all of the Audit Trail events have a pre-defined reason listed in the audit map, if an event occurs, then only some of the corresponding pre-defined reasons are available for selection in the list of reasons for change.  $(AN-733)$ 

# • **qhe project name is truncated in the Change aescription in the Administrator Console Audit qrail for a project removal event when a project is removed from the Administrator Console on a workstation running the Analyst® poftware**

If a project is deleted from a project root in the Administrator Console application on a workstation running the Analyst® Software, then the Administrator Console Audit Trail in the Analyst® Software shows the full path of the project root in the **Change Description** column for the project removal event, but the project name is truncated. (AN-1343)

**Note:** If a project is deleted from a project root in the AAC application on the AAC server computer, then the truncated project name issue still exists. Refer to Known Issues.

# • **Change aescription information is missing in the Audit qrail for a specific event**

When samples are being added to or removed from a Results Table, if the user clicks **OK** before selecting a sample, then the **Change Description** column is blank for this event in the Audit Trail. If one or more samples are selected before the user clicks **OK**, then the **Change Description** information is recorded correctly. (AN-1494)

# • **fncorrect user information is recorded in the Audit qrail when a user logs on the Analyst® Software in Mixed Mode**

On systems configured with the Windows 10 operating system, if a user logs on to the Analyst® Software in Mixed Mode after their Windows user profile has been deleted or before their profile has been created, then the previous user who was logged on to the Analyst® Software is identified as the current logged-on user in the Analyst® Software. In addition, the incorrect user information is recorded in the Audit Trail. (AN-1575)

# • **qhe bxioniCqj pump used with an external autosampler continues to pump after the autosampler stops due to an error**

If an ExionLC<sup>TM</sup> pump is used with an external, non-ExionLC<sup>TM</sup> autosampler in an acquisition method, then the ExionLC™ pump continues to pump after the autosampler stops due to an error. (AN-1601)

# • **An incorrect cull rsername might be recorded in the Administrator Console Audit qrail**

When the Administrator Console is used on a workstation running the Analyst $^\circ$  Software, actions that are performed by an administrator might be recorded in the Administrator Console Audit Trail with an incorrect **Full Username**. This issue can occur when the user who opens the Administrator Console is different from the last user who logged on the Analyst Software.  $(AN-1668)$ 

The Analyst $\degree$  1.7.2 Software also includes the fix that was included in the Analyst $\degree$  1.7.1 Patch for RODC Network for the following defect:

• Users might experience a slow response from the Analyst® Software for some operations, such as starting the Analyst® Software and opening or closing Results Tables, on a network that predominantly uses a Read-Only Domain Controller (RODC), and that has a slow link to a Read-Writable Domain Controller (RWDC). (AN-669)

The Analyst $\degree$  1.7.2 Software also includes the fix that was included in the Analyst $\degree$  1.7.1 Patch for Acquisition Synchronization Issue for the following defect:

• SCIEX 3500, 4500, 5500, 5500+, 6500, and 6500+ Series Systems connected to an LC or multiplexing system, such as a Thermo Scientific LC system running Aria software, can intermittently experience system resets while acquiring data.

<span id="page-9-0"></span>The following is a list of known issues, limitations, and important notes on using the software. There might be other issues or limitations with the Analyst® Software in addition to those listed in this section. If you find additional issues, contact SCIEX at sciex.com/request-support.

In general, if the Analyst software is not responding, then restarting the software might help. If this does not work, then restart the computer to make sure that the AnalystService and device drivers restart

# <span id="page-9-1"></span>**Guidance for Antivirus and Backup Software**

Many widely-used applications can be configured to either disable real-time protection or ignore certain file-types (for example, rdb, wiff, and wiff.scan files). Failure to configure them in this way might result in either failed acquisitions or acquisitions that take longer to complete than expected.

In general, the antivirus or backup software on the Analyst<sup>®</sup> Software acquisition workstations should be configured in a manner that disables real-time scanning and archiving of files in the Analyst Data folder. For more information, refer to CyberSecurity.

Exclude the following list of programs from consideration by real-time scanning:

- 32-bit operating systems: C:\program files\analyst
- 64-bit operating systems: C:\program files(x86)\analyst
- C:\ or D:\Analyst data

<span id="page-9-2"></span>If the Agilent Infinity II, CTC PAL3, and the associated Analyst<sup>®</sup> Device Driver is used:

• C:\Program Files (x86)\AB SCIEX\AnalystDeviceDriver

# **Guidance on File Encryption**

When using software to encrypt the contents of your hard drive, make sure that the Analyst Data folder is not encrypted. Encrypting this folder might result in failed acquisitions or corrupted data files.

# <span id="page-10-0"></span>**Notes** on Use

We recommend that the computer be restarted at least once a week.

- Do not use the Analyst $^\circ$  Software to process SCIEX 7500 System data currently being acquired in the SCIEX OS Software.
- If the Analyst® Software Quantitation Wizard is used to process data acquired by SCIEX OS using a PDA/DAD detector in 2D/Signal Mode, a UV detector, or a Fluorescence detector, then the first five channels can only be integrated as DAD data, and the rest can only be integrated as UV data, regardless of the detectors used for acquisition.
- **For network acquisition, use a Special Acquisition Administrator Account to avoid possible network-related acquisition issues.** For information about a Special Acquisition .<br>Administrator Account, refer to Selecting an Acquisition Account Mode in the Analyst<sup>®</sup> Software *Help* or the *Laboratory Director Guide.*
- If an acquisition method containing an  $ExionLC^{TM}$  or Shimadzu LC System column oven is used to equilibrate the system, then do not click **Start Sample** in the toolbar until the column oven temperature has reached the **Setpoint**, even if the instrument is in the **Ready** state. As an alternative, click **Start Sample** immediately after the batch is submitted, without equilibrating the system. Note that this workaround only works if the **Wait for temperature equilibration before run** check box is selected in the acquisition method and the Wait Time is set to 1 or greater on the LC system. (AN-1670)
- Special characters such as . (period) should not be used in a file name. For example, tes.t should not be used for a Results Table file name. Using a special character in a file name might corrupt the file. (AN-1697)
- Make sure that there is sufficient empty space in the C:\ drive for the Analyst® Software audit trail to function correctly. If the drive is full, then the audit trail might show 0 records, depending on the audit trail (atd) file size. If the C:\ drive becomes full, free up some space, and then the audit trail will show all of the records. (AN-1722)
- If a plate changer is installed with a Shimadzu LC-40 autosampler, then make sure that **Plate #3** is not selected on the 3-Plate Rack when saving and submitting a batch in one of the following ways:
	- Through the Analyst<sup>®</sup> Software,
	- Through a vertical application,
	- When scripting through the Analyst® Access Object (AAO).

This plate position is reserved for moving a sample tray from a plate changer to the autosampler for sample injection and cannot be used for this configuration. (AN-1780)

### **Notes on Use**

If a different LC stack than the one that was previously configured is going to be used with the  $\bullet$ mass spectrometer, then the user must complete LC auto-configuration again to activate a hardware profile containing the different LC, even when a previously created hardware profile is used. This issue occurs when the user switches between LC devices that are controlled by the Shimadzu MIMIC 2 driver on the same mass spectrometer. The LC devices using the MIMIC 2 driver include the Shimadzu LC-20/30, activated through the Integrated System Shimadzu LC-20/30 Controller, the Shimadzu LC-40, and the ExionLC™ Systems. (AN-1826)

# **Changes to Instrument Optimization**

- As of Analyst<sup>®</sup> Software version 1.7.1, the results file for the Instrument Optimization results summary is changed to PDF format.
- As of Analyst<sup>®</sup> Software version 1.7.1, Instrument Optimization requires Microsoft Word 2013 or 2016 or Office 365 to be installed.
- Do not create customized csy files in the <drive:>\Analyst Data\Proiects\API Instrument\Instrument Optimization\Settings folder. In this folder, only the files installed by the Analyst<sup>®</sup> Software are supported. (AN-1551)

The Analyst<sup>®</sup> Software and the Analyst<sup>®</sup> Administrator Console (AAC) do not support cross-domain login. The Analyst® Software computer, the AAC computer, and the network users should be on the same network domain.

### **Auditing**

- In the Audit Map Settings for the Instrument Audit Trail, the following events, even if they are selected in the "Audited" column, are not used to audit the Resolution Table or Calibration Table related events in the Analyst<sup>®</sup> Software:
	- Resolution Table(s) replaced
	- Resolution Table added
	- Mass Calibration Table and Resolution Table changed

Instead, the following four events are used for auditing the events of adding or changing the Resolution or Calibration Tables:

- Resolution Tables replaced No Prompt (This event is used to audit Resolution Table changes using any method and to audit the printing of the Resolution Table)
- Mass Calibration Tables replaced (This event is used to audit Calibration Table changes made ONLY in the editor and to audit the printing of the Calibration Table)
- Mass Calibration Table added (This event is used to audit when a new Calibration Table is created)
- Mass Calibration Tables replaced No Prompt (This event is used to audit the Calibration Table changes made through all the other methods other than those previously stated)

Therefore, the use of the Full Audit Map for the Instrument Audit Trail, whether or not the Full Audit Map triggers an E-signature for the Calibration Table change, depends on how the changes were made, that is, in the Instrument Data Editor, by Instrument Optimization, through the Analyst Access Object (AAO), or in the advanced calibration table. A change to the Resolution Table, however, does not trigger an E-signature.

- The data file components, wiff and wiff.scan, must have the same name. If one of the component names is changed, then the Audit Trail cannot record the event correctly when the user attempts to open the data file. In addition, the data file cannot be viewed properly if the names do not match. (AN-1370)
- On a computer configured with the Windows 10 operating system, if the user who logs on to the Analyst® Software in Mixed Mode is a different user than the user who is logged on to the computer, then the Audit Trail record printing function is not available. The Windows 10 component that the Analyst® Software uses to print has a known limitation that prevents different users from doing so. In addition, opening the Analyst Software as a different user in Integrated Mode or Single User Mode is not supported. (AN-1358)

The Audit Map for a Results Table Audit Map has a "Modified" date-time that is different than the "Modified" date-time shown under the Projects node or in a Windows folder

In the Audit Trail Manager, the Audit Map associated with a Results Table (accessed under the Results Tables node) might have a "Modified" date-time that is different than the "Modified" date-time shown with the project node (accessed under the Projects node) or in a Windows folder. This issue can happen with Results Tables created using the software-installed Audit Maps (cam files in the Project Information subfolder). To resolve this difference, in the Audit Trail Manager, select a project under the Projects node and then click the Settings tab. Select each software-installed Audit Map and then click Save. From this point on, the Audit Map date-times for all future Results Tables created with the updated Audit Maps will match the date-times shown with the project node.

This issue will only occur if an existing Analyst Data folder was used to upgrade to Analyst $^\circ$  1.7 with HotFix 1, and then upgrade to a later version, or to directly upgrade to the Analyst<sup>®</sup> 1.7.1 Software or a later version from the Analyst<sup>®</sup> 1.6.3 Software.

# **ratherer fo control** the **temperature**

If a NanoSpray $^\circ$  or OptiFlow $^\circ$  Turbo V ion source with a Nano probe installed is used in conjunction with the SelexION $^{\circ}$  technology, then leave the IHT at its default value. Do not change the IHT setting. The DT parameter should be used to control the temperature.

# **qhe oeview option is not supported when the oesults qable uses these certain layouts**

When an internal standard is re-integrated, the Review button in the History column for the audit record for that operation is not available. This feature has been disabled. The Review option is not supported when the Results Table uses these layouts: Summary, Analyst Group, Sample Type. A message is shown prompting the user to switch to either Full Layout or Analyte Layout for the analyte of interest. The Review option is also not supported if Peak Review is configured to review internal standards before all analytes. In this case, Peak Review shows the internal standard chromatogram and not the analyte chromatogram being reviewed. In the Peak Review Options, use either "Don't review internal standards" or "Review with each analyte". (AN-1103)

### **aelay qime does not function correctly in a multi-period method**

When using the Delay Time option for the first period in a multi-period method, the periods after the first one finish prematurely. Do not use the Delay Time option for an MRM method, especially for multi-period methods. To achieve the same goal, an MRM or *Scheduled* MRM<sup>™</sup> Algorithm method with Scheduled Ionization can be used. (AN-1394)

### **rpdates to the removal and installation of the Convert jethods script**

If the software has been upgraded to the Analyst $^\circ$  1.7.2 Software from a version that is earlier than version 1.7.1, and if the Convert Methods script is currently installed on the system, then remove the script using the Uninstall or change a program option in the Control Panel, and then install the script again after the Analyst® 1.7.2 Software is installed. The script installer is located at:

- On a computer configured with the Windows 7, 32-bit operating system:  $\langle$ *drive*: > *Program* Files\Analyst\Scripts\Convert Methods.
- On a computer configured with the Windows 7, 64-bit or Windows 10, 64-bit computer operating system: <*drive*:>\Program Files (x86)\Analyst\Scripts\Convert Methods.

# **rpdates to the removal and installation of the sjoj Calculator script**

If the software has been upgraded to the Analyst $^\circ$  1.7.2 Software from a version that is earlier than version 1.7.1, and if the sMRM Calculator script is currently installed on the system, then remove the script using the Uninstall or change a program option in the Control Panel, and then install the script again after the Analyst® 1.7.2 Software is installed. The script installer is located at:

- On a computer configured with the Windows 7, 32-bit operating system:  $\langle$ *drive*: > *Program* Files\Analyst\Scripts\sMRM Calculator.
- On a computer configured with the Windows 7, 64-bit or Windows 10, 64-bit computer operating system: <*drive*:>\Program Files (x86)\Analyst\Scripts\sMRM Calculator.

# **aomain field is not available in the Analyst - iogon fnformation dialog**

The Domain field has been removed from the Analyst - Logon Information dialog if the software is configured to use Mixed mode security. The Domain field is only available if the Analyst<sup>®</sup> Administrator Console (AAC) is used. The user name field can be in SAM (**domain\username**) or UPN (username@domain.com) format. (AN-1564)

### **rpdate acquisition methods if rinse mode options are changed**

Each acquisition method is specific for each hardware profile. If a user edits the hardware profile containing a Shimadzu LC 20 series autosampler and clears the "Rinse Pump Installed" check box, then the acquisition methods created with one of these rinse mode options (before aspiration, after aspiration, before and after aspiration) using the original hardware profile must be saved again after the hardware profile activated. (AN-1143)

# **qhe pettling qime field for** *Scheduled* **jojqj Algorithm experiments is disabled for all mass spectrometer** models except for 5500+ and 6500+ Series Systems

The Settling Time field for *Scheduled* MRM<sup>™</sup> Algorithm experiments has been disabled for all mass spectrometer models except for 5500+ and 6500+ Series Systems. For other mass spectrometer models, the values being used are defined in the software and not in the Method Editor user interface.

# **ao not modify the computer date and time after the Analyst® NKTKO poftware is installed**

For both node-locked and server-based licensing, make sure that the computer date and time is correct on both the client computer and the server before installing the Analyst® Software. After the Analyst® 1.7.2 Software is installed, manually modifying the date and time might invalidate the license and cause users to be unable to log into the Analyst® Software.

# **Delay Time behavior in an MRM scan is different than in a Scheduled MRM™ Algorithm scan**

For a period that contains dynamic scans such as a *Scheduled* MRM™ Algorithm experiment, a scan using DFT, or IDA experiments, the delay time should be less than the period duration. The MS acquisition duration is the Duration minus the Delay Time in minutes, and the MS period duration is the Duration. For a period that contains only non-dynamic scans, such as one or more MRM experiments that is not looped with a *Scheduled* MRM<sup>TM</sup> Algorithm or a scan using DFT or an IDA criteria, the MS acquisition duration is the Duration, and the MS period duration is the Duration plus the Delay Time in minutes.

# **iC eelp and Analyst® poftware eelp**

If an LC Help is open, then opening the Analyst® Help automatically closes the LC Help. If both Help files must to be open, then open the LC Help after opening the Analyst<sup>®</sup> Help.

# **Convert Methods Script**

Converting methods from High Mass mode to Low Mass mode is not supported. Users also cannot convert a method with a mass above the mass range limit of the mass spectrometer in the active hardware profile.

# **qhe Analyst® NKTKO poftware starts acquiring without waiting for the column oven temperature to reach the set temperature**

When an ExionLC $^{\sf TM}$  column oven is used in the acquisition method, then the Analyst $^{\mathsf{\tiny{\rm{E}}}}$  Software will start acquiring without waiting for the column oven temperature to reach the set temperature **if the Wait for temperature equilibration before run** checkbox is selected and the WAIT TIME is set to  $0$  on for the column oven.

If the WAIT TIME for the column oven is manually set to 0, then make sure to equilibrate the system and wait for 10 to 15 minutes after the column oven has reached the set temperature before submitting any samples. Alternatively, set the WAIT TIME to a value equal to any integer from 1 to NM and then select the **tait for temperature equilibration before run** checkbox for the acquisition method. In this case, the software will wait for the WAIT TIME after the column oven temperature has reached the set temperature before the injection.

# **for ExionLC**<sup>™</sup> System methods, the default pump stop time is longer than the default MS **stop time**

When the ExionLC<sup>™</sup> pump is being used and an acquisition method is created in the Analyst<sup>®</sup> Software, the ExionLC™ pump has a default Stop Time of 10 minutes and the Analyst® Software MS method is 5 minutes. The ExionLC<sup>TM</sup> method stop time should be adjusted to be appropriate for the MS method. To avoid any issues, use a method with an LC run time equal to or slightly longer than the MS method.

# **bxioniCqj devices that are started manually must be manually stopped**

If the user manually starts an  $ExionLC^{TM}$  pump or an  $ExionLC^{TM}$  column oven from the Sciex LC

Controller status dialog by double-clicking **noticly** on the Status bar in the Analyst<sup>®</sup> Software, then

these devices remain on even after the hardware profile containing these devices is deactivated. The user might think that the devices are turned off. This could lead to the mobile phase running out and the column being dried out. If the ExionLC<sup>TM</sup> devices are started manually, then they must be turned off manually.

# **qhe bxioniCqj NMM pystem is turned off when it is put in the standby mode**

The ExionLC<sup>™</sup> 100 System turns off when the Analyst<sup>®</sup> Software puts the ExionLC™ devices in standby mode either when the user clicks the **Standby** button or after the batch finished and reached the idle time specified in the Queue Options. This happens only with  $\mathsf{ExionLC}^{\mathsf{TM}}$  100 System. The hardware profile might still be activated during this time. To start the ExionLC<sup>TM</sup> 100 System, manually turn on the System again either from the Sciex LC Controller status dialog or from the LC system front panel.

<span id="page-17-1"></span><span id="page-17-0"></span>This section describes the known issues in the Analyst $^{\circ}$  1.7.2 Software.

# **Audit qrail**

# *Consoler <b>Administrator* Console Audit Trail records the user log on event on the AAC server, **but the corresponding log off event is missing**

In an Analyst® Administrator Console (AAC) environment, the Administrator Console Audit Trail creates an event record when a user logs on the AAC on an AAC server, but might not create an event record when a user logs off or closes the AAC, depending on which node was selected in the left pane before the user exits or closes the program. (AN-1674)

# **instrument Audit Trail records NA** in the User Name column for the Queue event when **batches are moved**

The Instrument Audit Trail records NA for the user who moved the batches in the queue. To identify who moved the batches, search for the user name for the latest Security event with the Change Description "User successfully logged in", before the Queue event when batches were moved in the Instrument Audit Trail. (AN-1347)

# **qhe audit trail time stamp for the oesults qable changes when the computer time is changed**

When the computer time is changed, the audit trail time stamp for a Results Table reflects the change. However, the Project audit trail stays the same. (AN-746)

# **Audit** maps and QuantSettings.sdb might get overwritten during a fresh installation

Audit maps and QuantSettings.sdb are overwritten during a fresh installation of the Analyst  $^{\circ}$  1.7 Software with HotFix 1, or a later version, using an existing Analyst Data folder. This happens if the time stamp of these files is before the time stamp of the factory shipped files. (AN-1101)

# **qhe audit trail wrongly records that the Analyst Classic algorithm parameters changed when in fact the jn fff algorithm parameters changed**

When the MQ III algorithm is used for processing data, the audit trail wrongly records that Analyst Classic algorithm parameters, such as Area threshold and Noise threshold, were changed. This does not affect the data in any way. MQ III was used to process the data. (AN-403)

# $\boldsymbol{\mathsf{A}}$ nalyst $\stackrel{\text{\normalsize{a}}}{{}}$  Software use in an RDP (Remote Desktop Protocol) environment (that is Citrix)

Accessing the Analyst $^\circ$  Software using RDP is not recommended. Users who access the Analyst $^\circ$ Software using RDP are logged in the Analyst® Software audit trail. The logons of users at a workstation that is running RDP are recorded in the audit trail using the credentials of the first user.

# **Special characters fix**

Although audit trail entries occurring after the installation of the Analyst<sup>®</sup> 1.5 Software appear properly, this release does not address those entries made by prior versions of the Analyst Software. In some instances, records containing certain special characters not used in the English language (for example, é, ö) are not visible in the audit trail. However, they can still be retrieved by searching or filtering the audit trail by date. (ST 14394)

Some specific special characters might not be shown properly following the installation of the Analyst<sup>®</sup> Software. Audit trail records are shown correctly, but these special characters are shown differently in the record. (ST 14394)

For example:

 $\overline{A}$  is shown as a box

 $\tilde{N}$  is shown as a G

 $\beta$  is shown as a superscript z

Avoid using the above characters in the audit trail.

# Wrong audit trail information with manual integration

The information in the audit trail is incorrect when you choose to revert back to the manual integration results (that is, when Reject Manual Integration is set). The audit trail record shows Change Reason and E-signature even though they are not set to prompt for input. (SCR 13761)

### Audit events are cleared unexpectedly

In the Audit Map Editor dialog, if you right-click the Audited column and then click Fill Down, the Project Settings Have Been Changed and Instrument Settings Have Been Changed Events check boxes might be cleared. Do not use Fill Down over these events. (SCR 14266)

# Closing the IDA file is not logged as an event in the audit trail

If IDA data file is closed, then the event is not logged in the audit trail. (ST 9487)

# The Analyst® Software stops responding when performing print preview

If the user selects to print preview an audit trail that has more than 100 records using the All Pages menu option (right-click), then the Analyst Software might stop responding. The user can preview one page at a time using the Current Page menu option instead. (ST 4284)

### Audit trail printout columns are truncated

When the user prints the audit trail in both Portrait and Landscape modes, some columns might be truncated. In some cases, this issue might be minimized by printing in Landscape mode. (ST 2261)

### The wrong module is recorded in the audit trail

### **Known Issues**

When you change a Quantitation algorithm to another algorithm, the audit trail incorrectly records the module name as "Build Acquisition Method". (ST 4922)

#### An error ocurred during printing of a large audit trail

Printing the audit trail from the active Results Table (Tools > Audit Trail > Show) might cause an error if there are more entries in the audit trail than can be printed on a single page. Print audit trails only from within the Audit Trail Manager (Menu Bar: View > Audit Trail Manager). (ST 6374)

#### Network time is used for audit events on a network server

When writing audit events to a project residing on a network file server, the audit information uses the network server clock time instead of the local computer time. This is expected behavior. (SCR 12390)

# <span id="page-19-0"></span>**Configure - Administration/Security**

### The Analyst<sup>®</sup> Software toolbar might not refresh properly on the Windows 10 operating system

On the Windows 10 operating system, the Analyst® Software toolbar might not refresh correctly and some icons might turn black. After the Analyst software window is minimized and then maximized, the user interface is refreshed correctly. (AN-1204)

#### Error messages are generated when the screen is locked or unlocked and during Auto **Logout in Mixed mode security**

In Mixed mode security, when the screen is locked or unlocked during Auto Logout, the Analyst Software generates an error message repeatedly. When the screen is unlocked by an Administrator or Supervisor user, the same error message is shown, but the screen is unlocked. The same error message is shown when the Analyst<sup>®</sup> Software logs out the current user after the time specified for the Auto Logout option has elapsed. (AN-427)

#### User names must not contain spaces

Although Windows supports the use of usernames containing spaces, the Analyst Software does not. If, in Mixed mode security, a user attempts to log into the software with a user name containing a space, then the Analyst Software shows an error and the login fails. (AN-50)

#### Managing Windows operating system file permissions

To use the Analyst<sup>®</sup> Software to manage Windows operating system file permissions, give the Analyst Software Administrator software change permission rights for the project folders, including any network-based project folders.

#### **Stopping the AnalystService**

Only Windows Local Administrator group members are allowed to stop the AnalystService (the Acquisition part of the Analyst Software). If other users need to stop the service, then refer to the Microsoft Management Console for configuration instructions. Alternatively, users can restart the computer.

# **Method Editor access**

You must have read and write permissions for the Project Information folder to access the Method Editor. If you have read-only permission and try to open the Method Editor, the system might stop responding. (SCR 8037)

# **hightarry <b>n**<br>**higher n**<br>**higher n**<br>**higher n**<br>**higher n**<br>**higher higher higher higher higher higher higher higher higher higher higher higher higher higher higher higher higher h**

When the user sets the Root Directory in the Analyst® Software Mixed Mode security environment, the Browse for Folder dialog does not always show the mapped network drives. Use the computer name in the (Universal Naming Convention (UNC) format (\\computer name\drive name) instead of the mapped letter. (SCR 11094)

# **qhe Analyst® poftware does not start if the user has no file permissions**

Users cannot start the Analyst® Software if the root directory is set to a network drive for which no file permissions were set for the user. If the user trying to log on is an Administrator, then the Analyst<sup>®</sup> Software prompts for an alternate root directory. (ST 9836)

# **qhe screen lock wait time is incorrect in the audit trail**

In the audit trail data, the wait time recorded for the Screen Lock in the Security Configuration is incorrect. Also no audit record is created when the wait time for the Screen Lock and Auto Logout fields are modified. (SCR 12935)

### **fssue deleting user-defined role**

Before deleting a user-defined role, first remove all users assigned to this role. If the users are not removed, then the results might not be shown properly.

# **rnlocking the Analyst® poftware using the rmk name format causes an error**

If a user who was not logged on to the software when it was locked, attempts to unlock the Analyst® Software using the UPN format, then the Analyst® Software shows an error stating that the user is not recognized, even though the user has unlocking rights. This happens even if the new user is a legitimate user in the domain. To unlock the software, click **OK** in the error dialog and type the credentials a second time (in UPN format).

### **aisabling access to "pelect processing algorithm" does not take effect**

Although access to the "Select processing algorithm to retrieve peak list" for Explore function is disabled for a user role, the user with this role can still modify the integration algorithm for retrieving the peak list.

### **find tab cannot be activated in Help**

Only the Windows Local Administrator or equivalent can activate the Find tab in the Help for the first time after installation. Otherwise, the message "Unable to display the Find tab (177)" is shown. (SCR 13792)

# Screen lock settings are not retained on reinstall

After the Analyst® Software is installed, the Network Acquisition account screen lock settings are not retained. Configure these settings on the Security tab of the Security Configuration dialog.

# <span id="page-22-0"></span>**Configure — eardware Configuration**

# **qhe phimadzu pfi-PM jqm sample order specified in the hardware profile is ignored**

Within the Analyst $^\circ$  Software Hardware Configuration Editor, when configuring the Shimadzu 30AC autosamplers, users can change the MTP Sample Order. However, changes in this interface are not reflected in the Batch Editor. Only the default order is allowed. (AN-462)

# **An incorrect profile is shown in the error message**

An incorrect profile might be shown in the error message when a hardware profile fails to activate  $(SCR 13820)$ 

# **An incorrect value is shown for the auopprayqj fon pource pwitching salve Counter value**

During IDA acquisition, the value in the **DuoSpray<sup>™</sup> Ion Source Switching Valve Counter** field in the hardware profile is incorrect. (SCR 13635)

# **qemperature oeached might intermittently show while the qurbo s qj ion source is cooling**

If the Turbo  $V^{TM}$  ion source temperature is set to a value lower than the current setting, the ion source might intermittently report "Temperature Reached" while it is cooling. Users should allow the system to cool or stabilize for the recommended time while the source is cooling. (TT 35398)

# **aeactivate hardware profile error message is shown during uninstall**

<span id="page-22-1"></span>Occasionally, during removal of the Analyst® Software, a message asking the user to deactivate the hardware profile is shown, even if the hardware profile has been deactivated. To resolve this issue, restart the computer and then remove the Analyst® Software. (ST 16060)

# *Tune and Calibrate* **— Compound Optimization**

# **leady Compound Optimization** report incorrectly shows the CEP parameter (3200 series of **instruments** only)

The report that is generated as a result of Compound Optimization incorrectly shows the CEP parameter under the CE parameter. It should read as CE. (AN-219)

# **qotal sample volume does not update when the total number of injections is changed in the FIA** (Flow Injection Analysis) source parameters in Compound Optimization if the **phimadzu iC is connected**

When one or more parameters are selected for optimization and the number of replicate injections for each parameter is changed, the **Total # of injections** is updated correctly. However, the total **Sample Volume** does not update and remains 0 L. (AN-610)

# **qransitions with the same name might not optimize correctly during Compound lptimization**

### **hnown fssues**

When using the automatic Compound Optimization option, use a different name for each transition to be optimized. If the same name is selected for more than one transition, then some parameters are not optimized correctly for the duplicate transition. (SCR 9450)

#### **rse of phimadzu and qempo jaiC devices when performing infusion Compound lptimization prevents optimization**

The software will not optimize if the Shimadzu and Tempo™ MDLC devices are included in the hardware profile. Remove them from the hardware profile before performing this operation or create a second hardware profile that includes only the mass spectrometer that you can use for infusion Compound Optimization.

### **later Compound Optimization report shows that DP is ramped between 0 Volts and 400 Volts**

On the 5500 series of instruments, the actual range for the DP ramp used during the optimization is  $0$  Volts and 300 Volts.  $(ST 9248)$ 

# **Compound Optimization does not start the integrated syringe pump for an API 3200™ iC-MS/MS System**

<span id="page-23-0"></span>Users can either start the syringe pump using Manual Tuning or they can use an external syringe pump. (ST 11130)

# *Tune and Calibrate* **— Instrument Optimization**

### **fnstrument lptimization cannot be used if users do not have delete privileges for the Amf Instrument\Instrument Optimization folder**

Users who do not have the Delete privilege for the Analyst Data\Projects\API Instrument\Instrument Optimization folder cannot use the Instrument Optimization module. Make sure that all users who need to use this module have Delete rights for this folder. (AN-593)

### **qhe software is unable to switch to qune mode**

After performing Instrument Optimization, the Analyst® Software might not be able to switch to Tune mode. The Tune button on the toolbar might be disabled. If this occurs, deactivate the hardware profile and activate it again, and then switch to Tune mode. (ST 7002)

### **bmpty subfolders are created in the fnstrument lptimization folder**

Empty subfolders are created in Analyst Data\Projects\API Instrument\Data\Instrument Optimization if Instrument Optimization is cancelled on the final page of the wizard (instead of clicking **GO!**).  $(ST 3767)$ 

### **Additional 1 Da on Results Graph**

When the user is viewing the results summary, the graph shows an additional 1 Da on either side of the X-axis. This does not affect the accuracy of the graph.  $(ST 3775)$ 

### **Click More Options to see More Tuning Options**

On the Select the scan mode screen, clicking More Options allows the user to set additional Instrument Optimization parameters. This does not pause the Instrument Optimization wizard and the wizard can continue while this screen is open. (ST 3763)

# Instrument Optimization stops responding when the Start Over button is pressed

Occasionally the Analyst<sup>®</sup> Software stops responding if the Start Over button is pressed after Instrument Optimization is run several consecutive times. Restart Instrument Optimization from the Analyst<sup>®</sup> Software Navigation bar instead of using the **Start Over** button. (ST 8029)

# On rare occasions, the Queue Manager is inaccessible after Instrument Optimization is run

To correct this issue, deactivate the hardware profile, restart the Analyst<sup>®</sup> Software, and then activate the hardware profile. (ST 9678)

# Instrument Optimization fails to run after installation

Occasionally, after the Analyst® Software is removed and reinstalled, Instrument Optimization fails to run and returns the error, "The current hardware profile is not supported by Instrument Optimization." To run Instrument Optimization, remove the Analyst Software again and then reinstall it.

### Correct masses are occasionally not selected when the Alternate Tuning option is being used

If Instrument Optimization is used to tune a system, then it is recommended that the approved tuning solution is used. If an unapproved solution is used, then some masses might not be correctly calibrated.

### Occasionally, calibration shifts are observed after optimization of the 12 000 Da/s scan speed on the 5500 series of instruments using Instrument Optimization

If this occurs after Instrument Optimization, then either restart the optimization process or manually calibrate the masses that are out of calibration.

# Occasionally, Instrument Optimization becomes unresponsive during tuning

If this happens, do not close or restart the Analyst<sup>®</sup> Software. Use the Task Manager program to close Instrument Optimization and then start Instrument Optimization again. (ST 13044)

# Typing a negative value for the lonSpray™ source voltage in Negative mode causes the optimization to fail

When running Instrument Optimization in Negative mode, type IonSprav™ source voltages as absolute (positive) values. (ST 3778)

# Data quality is poor during Instrument Optimization tuning

Occasionally, the Analyst<sup>®</sup> Software scans fewer than the number of MCA scans selected in an acquisition method. For example, the software only returns 3 scans for a Q1 scan when 10 MCA scans are specified. This MCA issue might affect Instrument Optimization. If this occurs during Instrument Optimization, then start the optimization process again. (ST 13460)

# <span id="page-25-0"></span>*June and Calibrate* **— Manual Tuning**

# **rpdating resolution on-the-fly during data acquisition using a** *Scheduled* **jojqj Algorithm acquisition method in janual quning causes the Analyst® poftware to remain in acquisition**

When a *Scheduled* MRM<sup>TM</sup> Algorithm acquisition method is being run in Manual Tuning without the Q1/Q3 Resolution option selected, the sample acquisition or the queue cannot be stopped if the user changes the resolution settings on-the-fly on the Resolution tab. The computer must be started to regain the communication. To avoid this issue, do not change the resolution settings while running a *Scheduled* MRM<sup>™</sup> Algorithm acquisition method in Manual Tuning. (AN-1071)

# ${\bf T}$ he <code>Analyst $^\circ$  Software closes unexpectedly and the <code>Tunedata.tun</code> file is truncated after the</code> **user** enters an invalid search range in "Edit Tune Peak Parameters"

The Analyst $\degree$  Software closes unexpectedly after the user enters an invalid search range in "Edit Tune Peak Parameters" and the Tunedata.tun file size gets truncated. The reference table is cleared. If this occurs, restore a previously backed up Tunedata.tun file. (AN-497)

# **moor mass calibration can lead to inaccurate joj cycle time in systems Ekot applicable to** the 3200, 4000, and 5000 Series Systems)

When the mass calibration of the mass spectrometer is significantly off. users might see effects such as a significant difference between the observed cycle time in the datafile and the expected MRM method cycle time. (AN-411)

# $A$ pplication <code>Event</code> <code>Log</code> errors are generated while a QTRAP $^{\circ}$  4500 LC-MS/MS System is **being operated in Manual Tuning**

When the QTRAP $^\circ$  4500 LC-MS/MS System is operated in the Manual Tuning, the Windows Application Event Log shows the following error: "DDMSMassSpec, Process.cpp, Line 2399, EF:0x20000016=Unknown word <DPF> read". This error can be ignored and it has no effect on system operation. (AN-265)

# **qhe user is unable to paste a mass table in janual quning for all scan types**

Without the Method Editor open, the user cannot paste copied cells or rows from an Excel spreadsheet to the mass table in Manual Tuning. The workaround is to keep the Method Editor open, and then paste the copied content in the mass table in Manual Tuning. (AN-980)

# **dpO is available when the AmCf probe is in use EPOMM series of instruments onlyF**

When the APCI probe is installed, the GS2 parameter is available, but should not be. When using the APCI probe, set and leave the GS2 value at  $0.$  (SCR 14506)

# **siew of metrics for mass calibration**

Metrics for mass calibration do not show all the masses used if the calibration peak list is not in numerical order. (SCR 8483)

# **finally in Manual Tuning**

If the Graph Information pane is open in Manual Tuning, then the system might stop responding if one run is terminated and a new one started. Closing the Graph Information pane might prevent this issue. (SCR 8879)

### TIC data might be incorrect when parameters are ramped using a negative step size

Ramp parameters with a positive step size only. Negative step sizes might yield incorrect TIC data.

# Offset drop from unit resolution for the API 3200™ LC-MS/MS System

For the API 3200™ LC-MS/MS System, when tuning, set the correct Offset Drop from Unit Resolution values in the Tuning Options Resolution tab.

- In the Low Resolution group, in the Offset Drop from Unit Resolution box, type 0.03.
- In the Open Resolution group, in the Offset Drop from Unit Resolution box, type 0.5.

# The syringe diameter does not change during acquisition

On the 5500 series of instruments, if both the syringe pump diameter and flow rate is changed while the syringe pump is running and then click Set Flow Rate, then the flow rate changes but the diameter does not. Stop the pump and then restart it for the changes to be applied. (ST 8291)

# Data is not being recorded for the same number of cycles as requested when MCA is selected

Occasionally, the Analyst<sup>®</sup> Software scans fewer than the number of MCA scans selected in an acquisition method. For example, the software only returns 3 scans for a Q1 scan when 10 MCA scans are specified. To correct this issue, restart the scan or toggle between scan speeds and then restart the scan. (ST 13460)

### Windows are not refreshing in Manual Tuning

In Manual Tuning, the user interface is not refreshed when the Resolution Table Editor is moved. Click between the tabs to refresh the user interface. (SCR 9327)

# A syringe pump error does not clear if it is ignored

On the 5500 series of instruments, when the syringe pump reaches the stop, a syringe pump error is shown. If the error is ignored for an extended period of time, and the user continues clicking through the Analyst® Software, then the error will return but the user might not be able to clear it because the Clear Error button might be unavailable. To clear the error and regain communication with the syringe pump, deactivate and reactivate the hardware profile. If the error is not cleared, then restart the computer. In rare cases, the user will have to deactivate the hardware profile and then restart the computer and the instrument. (ST 9880)

### Visible graphs might be slow to update when the 12 000 Da/s scan speed is being run in **Manual Tuning**

When the 12 000 Da/s scan speed is being run in Manual Tuning, the graphs that are shown can be slow to update and the Analyst<sup>®</sup> Software might seem to stop responding. This often occurs if the user changes applications and then changes back. However, the data is collected successfully and the program updates when the scan stops.

# **ln the nqoAm® RRMM iC-jpLjp pystemI masses greater than NMMM aa can be entered in the fsolation and bxcitation tables**

Although the mass range for the linear ion trap is 50 Da to 1000 Da, the software allows the user to enter values for masses greater than 1000 Da in the Isolation and Excitation tables. The effect of entering additional rows for masses above 1000 Da is unknown but will likely affect the quality of data for the entire mass range and users are encouraged to avoid doing this. (ST 11622)

# $\bm{\Theta}$  on the QTRAP $^{\circ}$  5500 LC-MS/MS System, after a fresh installation of the Analyst $^{\circ}$  Software, **reference tables might appear empty**

<span id="page-27-0"></span>To avoid this issue, activate a hardware profile before attempting to edit a reference table. (ST 8788)

# **Acquire** — **IDA** and **IDA** Method Wizard

### **A manually created fnformation aependent Acquisition EfaAF method cannot be saved if a copied survey scan experiment is changed to a dependent scan**

The user is unable to save an IDA method if an IDA dependent scan was created by copying an experiment from a survey scan and then changing it to a dependent scan. The workaround is to create an IDA dependent scan by adding an experiment. (AN-1038)

### **faA selects ions that do not match the isotope ratio criteria**

fons selected by IDA for dependent scans might still get passed even if the ion does not meet the ion ratios specified. (AN-260)

### **lf** there are two EPI scan in an IDA method, only the second EPI scan passes to the MS3 **scan**

If an IDA (Information Dependent Acquisition) method uses two Enhanced Product Ion (EPI) scans, then the most intense ion in the combined EPI scan should pass to the MS3 scan. Instead only the second EPI scan is passed to the MS3 scan. (AN-157)

### **jodifying bjp mass range by using the \_ack button in the faA jethod tizard might result in overlapping mass ranges**

If the Back button is used to modify the EMS mass range in the IDA Method Wizard, then the created method might have overlapping mass ranges for EMS survey scans. If the **Back** button is used to modify the EMS mass range, then manually correct the produced method for the EMS mass ranges.  $(AN-705)$ 

### **MS3** isolation always uses the new LIT resolution table

In the IDA Method wizard, although the choices for the Resolution Q3 field (High, Unit, Low, and Open) are available for the MS3 scan type, the MS3 scan type always uses the LIT resolution table for Resolution Q3. The choices available for Resolution Q3 are ignored. (SCR 11378)

# **pet to never bxclude cormer qarget fons from faA**

If a quadrupole mass spectrometer profile is activated in the IDA wizard, then select the For 0 **secs** option to set the **Exclude Former Target lons** on the IDA Critera page to **Never**. (SCR 11762)

### **faA is not triggering on specific charge state**

In the second level IDA, MS3 can be triggered by an ion of an unknown charge state even though the charge states are specified as the criteria at this level. (SCR 11551)

# **am and Cb values are not stored in the final method**

When IDA methods including MS3-dependent scans are generated using the IDA Method wizard. DP and CE values specified for the survey and other dependent scans are not applied to MS3 experiments. Type DP and CE values for MS3 experiments in the Acquisition Method Editor after you have created the method. (SCR 12463)

### **aoubly-charged ions are sometimes incorrectly recognized as singly-charged ions**

Doubly-charged ions are sometimes incorrectly recognized as singly-charged ions in an EMS survey scan of an IDA experiment. (ST 14677)

### **pingly-charged masses are occasionally misidentified**

In IDA experiments, singly-charged ions are occasionally identified as undefined charges. (17100)

# **rndefined charge states are sometimes incorrectly recognized as singly-charged charge states**

Undefined charge states are sometimes incorrectly recognized as singly-charged charge states in an EMS survey scan of an IDA experiment. (ST 17100)

### **hana jpa h dependent scan experiment** is deleted, then an additional mass range **might be added to the survey scan**

Refreshing the user interface by clicking in a different field, switching between the experiments, or saving the method, deletes the added mass ranges. (ST 17047)

# **ln the nqoAm® RRMM pystemI bo scans in faA methods must have a mass range less than 1000 Da**

When you create an IDA method with a quadrupole survey scan and a confirmation scan (Enhanced Resolution), you cannot have a survey quadrupole mass range greater than 1000 Da. You will be prompted to lower the mass range or remove the confirmation scan.

# **ln the nqoAm® RRMM pystemI occasionally this message is shownW "ko dependent parameters** are found in the IDA method the file will open using Explorer" when opening **non IDA** samples in data files collected at 12000 Da/s

The data file opens normally so you can ignore the message. (ST 13169)

### **purvey scan mass ranges are duplicated when users create an faA method using the faA wizard**

#### **Known Issues**

To prevent this issue from occurring, do not go back to previous pages in the wizard. Alternatively, delete any duplicate ranges in the final method. (ST 17059)

#### The IDA Method Wizard does not allow the user to select RF/DC scan rates for the SCIEX Triple Quad™ 5500 System

The RF/DC scan rates are currently unavailable in the wizard. The final method that the wizard creates uses the preset scan speed of 200 Da/s. This method is editable and can be saved with the new scan speeds. (ST 9272)

#### Mass shifts of up to 1 Da might be observed for data generated using the IDA Wizard for SCIEX Triple Quad™ 5500 System users only

When a method is created with the IDA Wizard, the scan speeds are not available for selection. However, the scan time is available and editable, and is populated in the final method. The final method defaults to 200 Da. However, the specified scan time might not correspond to this scan speed. As a result, data collected with these methods might result in an observed mass shift in the data. To overcome this issue, select a different scan speed, or, if to use the 200Da/s scan speed, select a different scan speed, switch back to 200 Da/s if required, and then save the method before running it. (ST 19703)

### Looping opposite polarity EMS experiments as survey scans in an IDA experiment sometimes causes dependent data to not be triggered

The following scenarios prevent dependent data from being acquired:

- EMS+ve > EMS-ve > ER > IDA Criteria > Dependent scans
- EMS+ve > EMS-ve > IDA Criteria where charge state confirmation is selected to NOT include unknowns > Dependent scans

Therefore, to allow dependent data to be acquired, either remove the ER scan type from the method or change the IDA criteria to allow acquisition of unknowns. The latter scenario, however, allows dependent scans to be performed only on undefined charge states. The peaks with the specified charged states are ignored even if they satisfy all of the other IDA criteria. (ST 17045)

### No dependent scans are performed for an IDA method that includes a quadrupole  $(-ve)$  $EMS$  (+ve) > dependent scan (+ve)

No dependents scans are triggered for data acquired with this type of method with or without a confirmation (Enhanced Resolution) scan type and with or without "Unknowns" selected for charge state confirmation. (ST 18132)

### Incorrect ions are selected for a confirmation scan

An IDA method with a Scheduled MRM<sup>™</sup> algorithm scan type as a survey scan and a confirmation scan type does not work as expected if the intensity threshold in the IDA Criteria is set to 0. The IDA method selects the ions from a future retention time window for the confirmation scan during the acquisition instead of the ions that were satisfying all the IDA Criteria. To avoid this issue, set the Intensity threshold  $> 0$ . The IDA method works as expected. (ST 18941)

# **faA acquisition fails if the hardware profile contains an AaC device**

Restart all the peripheral devices and then restart the Analyst Service. To avoid this issue, do not include an ADC device in the hardware profile if IDA acquisitions are performed. (ST 16102)

# <span id="page-30-0"></span>**Acquire** — **Acquisition** Method Editor

# **qhe Convert jethod script might not open methods containing an iC method**

If an acquisition method was saved from the File Info of a datafile that used an LC system. then this acquisition method containing the LC method might not open in the Convert Methods script when the script is used to convert the method for use with a different mass spectrometer. To avoid any issues, open and then save this method in the Analyst $^\circ$  Software after it was saved from the File  $Info. (AN-1609)$ 

# **qhe fonariveqj qurbo s fon pource and the lpticlow® qurbo s fon pource were not listed in the Experiment information**

The ion source type for the IonDrive™ Turbo V Ion Source or the OptiFlow® Turbo V Ion Source on 5500, 5500+, 6500, or 6500+ Series Systems is not listed in the printed Experiment information in printed acquisition methods. To avoid any issues, use File Info instead. (AN-1523)

# **An acquisition method with M duration or M cycles might be allowed to be saved**

Under a rare workflow, an acquisition method with 0 duration or 0 cycles might be allowed to be saved. Make sure to review the method for the duration or cycles before saving the method.  $(AN-1199)$ 

# **Copying and pasting a few cells in a** *Scheduled* **jojqj method does not work when the compound-dependent parameters are in the mass table**

In a *Scheduled* MRM<sup>™</sup> algorithm method that contains compound-dependent parameters, when a few cells are copied from the mass table and an attempt is made to paste the copied content by clicking the first cell in an empty row and then pressing Ctrl + V, two error messages about invalid compound-dependent parameter are shown and the copied content is not pasted. To avoid this issue, either copy and paste by selecting whole rows instead of individual cells or copy by selecting whole rows and then paste by selecting the last empty row.

In rare cases, switching from the Advanced option to the Basic option in a *Scheduled* MRM<sup>™</sup> algorithm method, then copying one row in the mass table and pasting it, shows the following message: "To copy and paste data from one Mass Ranges table into another Mass Ranges table. the number of columns as well as the column headings in the source and destination tables must be the same. Add or remove columns from the destination table as required." Clicking **OK** on this message removes all of the existing rows in the mass table. Try to use one mode for copying and pasting in the mass table, and then switch mode. (AN-1061)

### **qhe Auto bquilibration option is not working**

### **hnown fssues**

The **Auto Equilibration** option in the Acquisition Method Editor is not working. When this option is selected, the auto equilibration duration should be added to normal step 0 equilibration time, which lengthens the equilibration time between samples. The auto equilibration duration is not being considered and the sample acquisition starts as soon as **Run** is selected. (AN-784)

# **qhe user is unable to add or delete the last transition for joj or** *Scheduled* **jojqj algorithm acquisition methods**

In an MRM or *Scheduled* MRM<sup>TM</sup> algorithm acquisition method with 500 or more transitions that were added to the method either by copying from a text file or importing from a csv file, the last row in the mass ranges table might not be blank. In such a case, the last transition cannot be deleted and new transitions cannot be added after the last transition. Deleting or inserting at other rows is okay. To avoid this issue, edit one of the cells in the last row and click elsewhere in the table, which will create a blank last row in the mass ranges table. After this, the last filled row can be deleted or a new transition can be added. (AN-725)

# **qhe Analyst® poftware stops responding when the bdit marameters button is clicked after a switch to a different hardware profile**

When an acquisition method is open, then switching to a different hardware profile and clicking the Edit parameters button causes the Analyst® Software to stop responding. To avoid this issue, close the acquisition method before switching to a different hardware profile. (AN-117)

### **qhe settling time does not update when the scan type is changed from an experiment with a higher default value to one with a lower value**

If within a method the user changes the scan type from one with a high default settling time to one with a lower default settling time, that field is not updated in the method. Review the settling time before saving the method. (AN-691)

# **A jethod bditor user interface ErfF issue occurs when scan type and polarity of a saved method is modified**

If the user opens a previously saved MRM method and then changes both the scan type and polarity without switching tabs between changes, an error is shown and the method tabs (Source, Compound, Resolution) are empty. If users are working with saved methods, then they should change tabs when changing scan type or polarity, to refresh the method UI. (AN-48)

### **qhe filename is lost from the rf when an existing method that fails validation is saved again**

If after the user opens (or creates and saves) a method, modifies the method, and then tries to save it again, the method fails validation and an error is shown. The filename is no longer shown in the top of the Analyst Software window, and the user is prompted to select a new filename after attempting to save the method again. (AN-78)

### **aifferent Cbj values are not supported for multi-experiment methods with polarity switching**

When creating multi-experiment methods, users can choose to switch polarities between experiments. If this option is selected, users should not choose different CEM values for the experiments. If they do, the CEM values are not applied correctly during acquisition. Users should set the same CEM value for all experiments when using polarity switching. (CBUFW-25)

# **fonpprayqj EfpF values should be the same for all experiments in the same polarity**

When creating a multi-experiment method with a single polarity, users should set the lonSpray<sup>TM</sup> (IS) voltage to the same value for all experiments. If users select different IS voltages, then the voltages are not applied correctly during acquisition. (CBUFW-25)

# <span id="page-32-0"></span>**Acquire** — Method/Batch Editor/Queue Manager

# **salco valve might not work properly if it is used with the Analyst® aevice ariver EAaaF**

The Valco valve might not work properly if it is used with the ADD and Manual/AAO Sync is used for the Synchronization Mode. The issue might be resolved if LC Sync for the Synchronization Mode is used. The Sync Cable is required to connect between the autosampler and the mass spectrometer, (AN-1481)

# $\blacksquare$  Bignal loss occurs on the negative EMC spectrum (Not applicable to the 3200 QTRAP $^\circ$  and **4000 QTRAP<sup>®</sup> Systems)**

On systems other than the 3200 QTRAP $^\circ$  and 4000 QTRAP $^\circ$  Systems, signal cutoff might be observed for some mass ranges in the negative EMC spectrum. (AN-1198)

# **latable is** unable to import batch files in xls, db, or xlsx formats in the Batch Editor

Importing a batch file in xls, db, or xlsx format might cause an error and the batch file would not be successfully imported. The xlsx format is only available in the Files of type list if the installed Microsoft Office is a 32-bit application. To successfully import a batch file, make sure to save it as a tab delimited txt file with the first line starting with % header=SampleName. Refer to the example file DABImport.txt in the <drive>:\Analyst Data\Projects\Example\Batch folder. If a csv format is to be used, then edit the file in Notepad and make sure that the first line is **% delimiter=','**: and the second line starts with % header=SampleName. (AN-1282, AN-1234)

# The Analyst<sup>®</sup> Software cannot write the checksum to a wiff file if the file stays open in the **MultiQuant<sup>™</sup> or other compatible software**

If a datafile (wiff) is being acquired to by the Analyst  $\degree$  Software, do not open that file in the MultiQuant<sup>™</sup> Software or any other application until acquisition has completed. Doing so might cause the Analyst<sup>®</sup> Software to not write the datafile checksum. (AN-305)

# **nueueW qhe kext meriod button available on the toolbar in the Analyst® poftware is not working when clicked**

When the Next Period button is clicked, acquisition should move to the next period but the Analyst® Software remains in the same period even when the button is clicked. (AN-731)

# $$

When creating a *Scheduled* MRM<sup>™</sup> Pro method, users can enter a value for Window to supersede the MRM Detection Window set in the method. If users choose to leave this field blank (the transition will use the MRM Detection Window), then the File Info will show 0.0 in the Window column for that particular transition. (AN-270)

# **rsers should not turn on the pelexflk® controller module during an acquisition**

If the user turns on the SelexION $^{\circ}$  controller module during acquisition, then the currently acquiring sample is aborted and the system briefly goes to an Error status. When the system recovers to the Ready status, if users attempt to reacquire their sample, there is no indication that the system has changed. Because of this, there might be a mismatch between the status of the system as shown in File Info and the actual status of the system. Users should refrain from turning on or off the SelexION® controller module during acquisition. If it is turned on or off, then users should submit new acquisition batches, rather than using the 'reacquire' function in the software. (AN-115)

#### **qhe status of the integrated diverter valve is not updated when the diverter valve position switches**

The status of integrated diverter valve is not updated when the diverter valve position switches, but the position does switch. There is no impact to the data. (AN-662)

# **pample aetails in the Analyst® poftware nueue shows janual pync instead of janualLAAl Sync**

In the queue for a batch submitted with a method using **Manual/AAO Sync**, when the sample status is viewed by double-clicking the hour-glass icon, the Sample Details dialog shows **Manual Sync** instead of **Manual/AAO Sync** in the **Sync Mode** field. It is only a display issue. There is no impact to the data.  $(AN-1011)$ 

### **brror is shown when using invalid characters in sample names**

If the user enters a forward slash in a sample name within a batch, upon attempting to submit the batch the error: "Invalid character found in path  $\ell$ )." If the user enters other invalid characters  $\ell$ : ", <, >,?, |), then the error "Invalid character found in path (: "< >? |)" is shown. (AN-94)

### **how** all columns before pasting data in the Batch Editor

Although the Batch Editor supports copying and pasting from and to applications such as Microsoft Excel, users should be aware that the Batch Editor contains columns that are hidden by default. for example, Sample ID, Dilution Factor, and so on. When text is pasted from a spreadsheet into the Batch Editor, all columns are populated in sequence, whether visible or not. Therefore, it is possible for data to be pasted in an unintended column.

If users want to paste data in to the Batch Editor, they should manually expose all columns first, to make sure that data is pasted as intended. Alternately, the user must make sure that the data they are pasting in the Batch Editor contains information for all columns, visible and hidden.  $(AN-216)$ .

### **i**Cast transition row cannot be deleted in an MRM method with 300 or more transitions

In an MRM acquisition method with 300 or more transitions, the last row of transitions cannot be deleted. (AN-198)

#### **A filename containing a period and not the file extension is saved with an unknown file extension and cannot be opened**

Do not include a period (.) in the file name because the software considers the information after the period to be the file type.

This issue occurs during batch creation, when using the Convert Methods script, when saving the optimization report during Compound Optimization, and when saving the report generated using the Reporter Software. (AN-220)

### **qhe mause qime in a saved method reverts to its default value when the access type for the CAa gas parameter is changed from pimplified to lperator**

The Pause Time in a saved acquisition method changes to the default value of 5.007 ms when the Access Type for the CAD gas parameter is changed from **Simplified** to **Operator**. (AN-266)

# **jethod duration might change when cycling between tabs**

When users switch tabs in the Acquisition Method Editor, fields are recalculated. As a result, if the user sets a method duration and then switches between the Advanced MS and MS tabs, the duration might change slightly as the number of cycles is recalculated. This results in a method duration that best fits the number of actual cycles. (TT 34574)

# **qhe Analyst® poftware might stop responding if an external valve is configured in the hardware profile but it is not used in the method**

When configuring an external valve in the Hardware Profile, users must make sure that the valve is assigned a correct switching method in the acquisition method. If users submit a method that does not contain a valid valve switching method, then the Analyst<sup>®</sup> Software might stop responding during acquisition. If the valve will not be used during acquisition, then it should be removed from the hardware profile.  $(TT 34645)$ 

### **kumber of pcans to pum might be reset to N**

then using the MCA data collection, if the user sets the **Number of Scans to Sum** field and then switches to the Advanced MS tab and back, the field might reset to 1. When using the MCA data collection, users should set the **Number of Scans to Sum** field as their last step before saving the method.  $(TT 34787)$ 

### **acq scans might fail to maintain targets**

In some cases, users might see Dynamic Fill Time (DFT) scans overshooting the target intensity. In these cases, users should switch to fixed fill times. (TT 34872)

# **Method Editor: Calculated Cycles are not immediately updated**

When changing the parameters that affect the method duration, the Calculated Cycles field is not immediately updated. If users switch to the Advanced MS tab and back, they see that the field was updated. (TT 34884)

### **pimulation** mode: Some methods might not end at expected times

When running acquisitions in the simulation mode (for example, to test new methods), some methods might not end at the expected time. The mass spectrometer should never be simulated for real LC data acquisition.  $(TT 34893)$ 

# **Dynamic Fill Time might not work in Manual Tuning**

When users run Manual Tuning with DFT enabled, changes to compound parameters might not trigger DFT to recalculate fill times. Therefore, when running Manual Tuning, users should use Fixed LIT fill times. (TT 34905)

# **a\_p is not applied when a single joj is acquired**

When an experiment containing a single MRM transition is run, the Dynamic Background Subtraction<sup>™</sup> (DBS) Algorithm is not applied, whether or not the feature is turned on. (TT 35242)

# **Queue: Waiting samples are treated as Acquired when the Queue stops**

When the queue stops (acquisition completed, acquisition error, and so on), any samples that are in the Waiting state are treated as acquired. If the Queue Options are set to show only a limited number of completed samples, then these waiting samples might be deleted from the queue. To avoid this, increase the number of completed samples shown in the queue. (TT 35286)

# **Queue: The Pause Sample Now icon is not available**

The Pause Sample Now icon on the Queue toolbar is inactive and does not affect the acquisition of samples. (TT 35287)

### **pample aetails from the right-click menu shows incorrect information**

**Selecting Sample Details** from the right-click menu shows incorrect information (Sample Name, **Status**) for samples with the status of Terminated or Partial. Sample details are available for waiting and acquired samples. To see the correct information for terminated or partially acquired samples, double-click the row. (ST 31086)

### **Columns cleared in the nueue janager cannot be selected again**

If users right-click in the Queue Manager, select **Column Settings**, and then clear the check boxes, the columns are removed from the Queue Manager. However, the right-click menu is subsequently not available and the columns cannot be restored to the Queue Manager. To avoid this issue, do not remove columns from the Queue Manager. (ST 31088)

# **joving and then deleting a batch causes the Analyst® poftware to stop responding**

In the Queue Manager, if a batch is moved and then deleted, the Analyst $^{\circ}$  Software stops responding. To avoid this issue, delete the batch without moving it. (ST 31098)

### **rsers are unable to delete the last row when the acquisition method contains more than the maximum limit of joj transitions**
When pasting more than the maximum limit of MRM transitions in the acquisition method, you cannot delete the last row. Users can delete row  $n-1$  and then edit the last row to include the information that was just deleted. (ST 6968)

Note: For 3200, 4000 and 5000 Series Systems, 300 MRM transitions are the maximum when acquiring MRM data and 1000 MRM transitions are the maximum when acquiring *Scheduled*  $MRM<sup>TM</sup>$  Algorithm data. For all the other systems, 1250 transitions are the maximum when acquiring MRM data and 4000 per method is the maximum when acquiring *Scheduled* MRM<sup>™</sup> Algorithm data. (ST 6968)

#### **Copying and pasting acquisition methods**

Copying compound-dependent cells that are partially exposed in a mass ranges table might cause the pasting action to result in an error. Highlight all cells completely (drag the mouse all the way to the right) before copying them. Also make sure to copy into the same column for which the selection has been made, otherwise incorrect data and errors might result.

#### **Copying and pasting to mass table**

Refer to the Help for instructions when copying and pasting to the mass ranges table from one acquisition method to another or from an external file to an acquisition method.

#### **rsers are unable to modify and save number of cycles**

If you edit any previous version of method (dam) files, you might not be able to modify and save the number of cycles the first time. Repeat the process again to save this information.

#### **pcans are unexpectedly set to sum to N**

If you set the scans to sum to greater than 1, clicking the Advanced MS tab and then clicking the MS tab resets the scans to sum to 1. To store the value properly, type the value and save without clicking the Advanced MS tab. (SCR 11446)

#### **Column headers are missing in previous versions of batch files**

If you open a batch file created from an earlier version of the Analyst® Software, column headers might disappear in the Batch Editor. (SCR 11578)

#### **pourceLgas information might not reflect values set as defaults in parameter settings**

When you create an acquisition method manually or through the IDA Method wizard, review and update the Source/Gas parameters as appropriate. (SCR 11662, SCR 11711)

#### **rsers are unable to save or submit batches with long file paths**

Users cannot save or submit an acquisition batch if the project path is longer than 126 characters. When this type of file is submitted, the following error message: "Failed to set Header data" is shown. When this file is saved, the following error message: "Failed to save BatchName" is shown.

#### **masting columns in mass ranges table**

#### **Known Issues**

Pasting of individual column of values for compound-dependent parameters in MRM and Scheduled MRM™ Algorithm methods from an external csv or txt file might not always work. Copy and paste the whole Excel spreadsheet with updated dependent parameter values.

#### Pasting rows in mass ranges table

Pasting more than 300 lines into an MRM mass table might take several minutes.

#### **Issue with importing file with MRM transitions**

Make sure that the imported file is either a txt (tab-delimited text file) or a csy (comma separated value) file. Make sure that the number of columns in the file is equal to the number of columns shown in the Analyst Software Method Editor and that the column order matches. Also, make sure that there are no empty cells in the file that are imported. (ST 2717)

#### An error message is shown when a text file is imported into an MRM or Scheduled MRM™ acquisition method

When a text file is imported into an MRM or Scheduled MRM™ Algorithm method, a message: "Invalid value entered into table. Make sure only numeric values are entered" might be shown. However, the file is imported correctly. This issue is not observed when csy files are imported or when content is copied and pasted from an external file, regardless of its format. (ST 19141)

#### Pasting into a mass ranges table during acquisition can cause the system to stop responding

When content is pasted into a mass ranges table during acquisition, the Analyst® Software might stop responding. Users can only copy and paste into an MRM or Scheduled MRM™ Algorithm table before and after acquisition.

#### Switching valve tables must be populated before using method

When using a method containing a switching valve, make sure that the table is populated before saving and using the method. If this method is used for acquisition, the system stops responding and you must restart the instrument. (ST 9431)

#### Pause time doubles if a quadrupole experiment is created after a switch between LIT and quadrupole scan types in the Method Editor

When users create a method containing a quadrupole scan type with a mass range of, for example, 1000 to 1250 Da and then switch to an LIT scan type and then back to the original quadrupole scan type, the pause time nearly doubles. To prevent the pause time from doubling, do not change scan types during method creation. (ST 11465)

#### During batch creation, pressing Tab creates another row

When a batch is created, if the user goes to the last row in the Batch Editor and then press the Tab button, another row is created. After the row is created, the Auto-Increment or Fill-Down functionality does not work with this row. Also, any rows appended to the batch are shown before this one. When the batch is submitted, this phantom row is not submitted. If a user creates a batch with this extra row, the sample specified in this row is not collected. Avoid the use of the Tab button to add rows to the batch. Use the Add Samples button instead. (ST 14024)

#### **pamples in a batch remain suspended after an instrument error is corrected**

The batch must be resubmitted to the queue to continue. (ST 16247)

#### **fon** energy is invalid in EMS scans

Although Ion Energy 1 is accessible in EMS scans, it is not applicable and should not be used.  $(SCR 11764)$ 

# **Acquire** − *Scheduled* MRM<sup>™</sup> Algorithm

#### **kT=0** is incorrectly included in **sMRM** method validation when Scheduled lonization is **turned ON**

When a *Scheduled* MRM<sup>™</sup> Algorithm Workflow method (sMRM method) contains transitions with a retention time of zero and scheduled ionization is used, an incorrect warning message indicating that **RT=0** is smaller than the **Scheduled lonization Start Time** is shown when the method is saved. This message can be ignored. When the user clicks **OK** to dismiss the message, the method is saved and can be used. (AN-1766)

## **Scheduled MRM™ Algorithm experiment limit**

For 3200, 4000, and 5000 Series Systems, to maintain optimum system performance, a *Scheduled*  $M$ RM<sup>TM</sup> Algorithm, non-IDA experiment should not exceed 1,000 transitions and three dependent parameters. A *Scheduled* MRM<sup>™</sup> Algorithm, IDA experiment should not exceed 1,000 transitions and two dependent parameters. If the experiment exceeds these limits, then the Analyst® Software might stop responding and the user must restart the instrument and reactivate the hardware profile. Reduce the number of transitions to increase the number of dependent parameters.

For all the other series systems, the limit is 4000 transitions with three of the four dependent parameters (CE, DP, EP, CXP).

### $M$ ulti-period *Scheduled* MRM<sup>™</sup> Algorithm experiments not supported

Multiple period *Scheduled* MRM™ Algorithm experiments are not supported in the Analyst<sup>®</sup> Software. You cannot create these methods.

### **fin** certain cases, for the API 5000™ System, sensitivity might be less for *Scheduled* MRM<sup>™</sup> **Algorithm Experiments than for MRM Experiments**

This issue might be observed for experiments covering a wide range of Q1 masses over several hundred Da. Keep this in mind when using the *Scheduled* MRM<sup>™</sup> Algorithm functionality on the API  $5000^{TM}$  instrument. (ST 15149)

#### **\_atches containing the maximum number of** *Scheduled* **jojqj Algorithm transitions and ince** mass-dependent parameters where one of them is EP causes the system to stop **responding**

Batches containing the maximum number of *Scheduled* MRM<sup>™</sup> Algorithm transitions and three mass-dependent parameters, DP, CE, and EP, cause the system to stop responding. To avoid this issue, do not include EP as one of the mass-dependent parameters. (ST 16066)

### *Scheduled* **jojqj Algorithm parameters cannot be changed on-the-fly**

Compound-dependent parameters for an acquisition method using the *Scheduled* MRM<sup>™</sup> Algorithm might not be applied when changed in real-time in Manual Tuning. When changing parameters for a *Scheduled* MRM<sup>™</sup> Algorithm method in Manual Tuning under Tune and Calibrate mode, stop the method between adjustments and then start it again. (ST 9436)

#### **jodifying** *Scheduled* **jojqj Algorithm mass ranges table can take several minutes**

Modifying a *Scheduled* MRM<sup>™</sup> Algorithm mass ranges table with 1000 MRM transitions can take several minutes. (ST 5251)

# **Acquire — ketwork aata Acquisition**

#### **Copy data to a network location before validating the checksum**

If the user attempts to validate the checksum of a large file that is being acquired to a network location, then the Analyst® Software might stop responding or a failed checksum might occur. This is because network interruptions might cause a delay in writing the full file to the network. To resolve this issue, restart the AnalystService and client. Alternately, the file itself might become corrupted. Make sure that the file has been fully copied to the network location before attempting to validate the checksum. (AN-202)

#### **aata might be lost during acquisition from multiple instruments to same data file**

Do not acquire data concurrently from multiple acquisition workstations to the same network data file.

### **qhe Analyst® poftware prompts the user to re-enter the root directory path**

The root directory must follow the Universal Naming Convention (UNC) format: \\computer name\drive name. Mapped drives are converted automatically to full UNC paths. Full network path lengths must be limited to 128 characters.

#### **ketwork data security mode**

For network data acquisition, work in Mixed Mode or Integrated Mode. If Single User Mode is used, then make sure that the user is a network domain user with read and write access to the project folder.  $(SCR 11781)$ 

#### **Access current data is not accessible**

If network acquisition is used, then you cannot see the acquired data from a remote workstation until the sample is finished.

#### **ko audit trail records are created when the network is unavailable**

When the network is unavailable, the data file creation and other non-processing activities performed during data acquisition only are not recorded in the audit trail database, which is not accessible. Add steps to the standard operation procedures (SOP) to contact the IT department regularly if there has been any network interruption during previous data acquisition processes and to avoid data acquisition during network maintenance work. Users can also review the Windows application event log to check for any network disconnection warning events. All relevant acquisition data is still logged in the data file even if the network is unavailable. (SCR 11648)

#### **oeported iast pample cinished time is slightly later than the time that acquisition completed**

When data files are acquired to the network, the time reported in File Info in Explore mode for Last Sample Finished is the time the file was copied to the network, which might differ from the time of acquisition of the last sample. This is due to the delay when transferring files to the network. (SCR 9523)

#### **serify checksum after the file transfer is complete**

When **Verify Checksum** is clicked on a file that has just finished acquisition, checksum might intermittently fail if the data file transfer to the network is in progress. Checksum works after the transfer is complete. (SCR 11419)

#### **qhe wait period is long if you have no write access**

If you do not have write access to a network project and try to open a data (wiff) file, you might experience a long wait period while the audit trail process tries unsuccessfully to update the information. (SCR 9906)

#### **cile transfers might fail due to limited space on the network**

When acquiring data to a network server with user-specific space limitations, the Analyst $^\circ$  Software might not be able to detect the remaining space available. As a result, the data transfer process might fail, but acquisition is not affected. The data remains on the local acquisition workstation. To avoid this issue, always make sure that there is sufficient space. If the issue does occurs, make some space available, and then restart the Analyst® Software. (SCR 11420)

#### **qhe spectral arithmetic output file is not saved**

If the root directory is on the network, select **Open the New File Immediately** in the Analyst® **Software in the Output Filename** section in the Spectral Arithmetic Wizard–step 4. Otherwise, the output file might not be saved.  $(SCR 11746)$ 

# **Explore**

#### **qhe iC method file name and detailed information are not shown in the Analyst® poftware file Info for the SCIEX 7500 System data files.**

For SCIEX 7500 System data files acquired by SCIEX OS, the LC method file name and detailed LC information are not shown in the Analyst Software File Info. To view the LC-related information, use SCIEX OS instead. (AN-1933)

#### Simplified CAD gas settings are shown incorrectly in File Info

If a data file was acquired using simplified CAD gas settings and opened in the Analyst<sup>®</sup> Software without the corresponding hardware profile active, then the CAD gas setting in the File Info is shown incorrectly. A CAD gas setting of Low is shown as  $-1$ , Medium as  $-2$ , and High as  $-3$ .  $(AN-299)$ 

#### Centroid data is not shown correctly

Centroid data is not shown correctly when scan the user averages scans and steps the XIC (Extracted Ion Chromatogram) to show the adjacent spectra. Instead of using Centroid, use Profile scan mode to show the data correctly. (AN-405)

#### High mass PPG values are shown for 5500, 6500 (low mass mode), and 6500+ (low mass mode) Series Systems in the calibration peak list

On 5500, 6500 (low mass mode), and 6500+ (low mass mode) Series Systems, additional ions 1254, 1545, and 1952 are shown in the calibration peak list. This has no impact on the calibration of the mass spectrometers. (AN-500)

#### Processing large data files concurrently with long data acquisition

Avoid processing (for instance, generating a XIC) a large data file that has more than 600 MRM transitions while performing a long data acquisition. Doing so might cause the software to become unstable and data to be lost. Use another computer to process such data. If you need to open the currently acquiring data, the display for currently acquiring Scheduled MRM™ Algorithm data defaults to TIC to open the file faster. Processing these files should still be kept to a minimum during acquisition.

#### **Processing Options truncates non-integer values**

The Analyst Software Processing Options / Integration screen (Tools > Settings > Processing Options, Integration tab), allows the user to enter decimal values between 0 and 100. However, after the screen is closed and then reopened, these values truncate to their integer values.

#### The "Subtract Range Locked" option seems to be active and the menu item in the right-click menu does not update

When right-clicking on a chromatogram, the feature seems to be enabled whether or not it actually is. To see if the feature is enabled, use either the Menu bar (Explore  $>$  Background Subtract  $>$ Subtract Range Locked) or the Explore Toolbar. If the icon is shown as depressed, the feature is enabled.

#### Inability to sort Peak Lists correctly

Occasionally, the Peak List does not sort correctly. To restore functionality, close the Peak List (deleting the pane) and then open it.

#### The cursor does not correspond to the time point of the spectral data

Occasionally, the cursor is incorrectly allowed to be placed between data points. The time in the header of the spectrum of the active chromatogram is always correct.

#### **aata is missing after an export to the mac format**

When the Analyst $^\circ$  Software is active with several panes open, exporting the active window to a PDF file might not export all data from the window. Use **Export** when there are only a few panes in the window.

#### **qime range discrepancy for Contour plot**

When a processed data file (PDT) is saved with a Contour plot shown, the saved file shows a different time range than the original Contour Plot.

#### **qhe u-axis not extended**

After a chromatogram is offset, the X-axis (time) range is not extended to include the shifted data.

#### **qhe aAa margin for negative absorbance is not functioning**

The diode array detector (DAD) margin for negative absorbance does not function.

#### **merformance is impacted due to a large number of scans**

Processing data can be slow when the data file contains a very large number of scans resulting from the use of short dwell times. Keep the number of scans below 30 000. (SCR 7964)

#### **Viewing IDA data files**

If an IDA experiment data file is opened during acquisition, it is shown in Explore mode even if the IDA Explorer is set as the default viewer in the Appearance Options dialog. If the data file is opened after acquisition, it is shown in the IDA Viewer. Samples that were opened in Explore mode during acquisition do so by default when the acquisition is complete as well. Open the sample in the IDA Viewer if you reopen the file. (SCR 9805)

#### **qhe integrated earvard syringe pump is not in cile fnfo**

In some cases the File Info in Explore mode indicates that the integrated Harvard syringe pump was not used even though it was used. (SCR 8643)

#### **smoothing does not consider 0 intensity points**

The Smoothing function does not consider 0 intensity points. Holes might be visible in the spectrum after smoothing if there are intensities of 0 in the data file. (SCR 13204)

#### **phow cile fnfo**

Opening the File Info pane using the **Show File Info** command might cause the software to stop responding or to omit information from the view. This is an intermittent issue and no data is lost. If this occurs, configure the Audit Trail Manager settings to No Audit Map or alternatively clear the Closed Module event in the Audit Map Editor to view or save the File Info to a file. The original audit trail settings should be restored. Only an Analyst® Software Administrator can configure the audit trail settings.

#### **lverlay on plot for isotopic distribution in calculator**

Occasionally, this feature does not function as expected. However, the text is still accurate.

#### **Incorrect status in File Info**

On the 5500 Series Systems, the File Info incorrectly shows the status as "Bad" for the Curtain Gas™ flow and interface pump. There is no interface pump on 5500 Series Systems. Also, although the file information will show "Bad" for the Curtain Gas™ flow, this does not necessarily reflect the status at the time of acquisition. If during acquisition, the Curtain Gas™ flow status develops a true "Bad" state, then acquisition for that sample will stop with an error. (ST 8853)

#### Delays occur in showing the sample list

On the 5500 Series Systems, it takes more than 90 seconds to populate the sample list for a data file acquired with more than 1,000 samples. Allow for at least 90 seconds to populate the entire sample list. If more than 1,000 samples are acquired to a wiff file, then it will take at least 90 seconds to populate the sample list. The Analyst<sup>®</sup> Software will be able to open the file. However, we recommend that the samples be acquired into different data files, if possible.

#### Syringe pump method is information missing from the File Info

On the 5500 Series Systems, the syringe pump details used to collect the data are not shown in the File Info pane for data where a syringe pump was used. Note which flow rate and syringe diameter were used during acquisition. Alternatively, the user can obtain this information from the data file by recreating the acquisition method from the File Info by right-clicking on the File Info to select Save Acquisition Method. You must have the same devices in the hardware profile to recreate the method completely. (ST 7861)

#### The Explore History file is not shown correctly

The description of all the changes is sometimes merged into one cell but it is often still legible. In some instances, some information might be missing. (ST 9481)

#### Changes to the offset in the History pane are not being shown

Open the History pane again to show changes to the offset. (ST 9486)

#### Reviewing MRM data changes the active XIC

When the user opens a saved Explore History File (eph) from a Total Wave Chromatogram (TWC) where the data from the mass spectrometer is MRM data, the data is the overlaid XICs but reviewing the changes switches the active XIC. The listed history, however, is correct and can be used to manually apply those settings to the original data.

#### Occasionally, samples in data files collected at 12 000 Da/s cannot be opened

If samples cannot be opened, open the previous or any subsequent sample and use the forward and back arrows to navigate to the sample that does not open. (ST 13169)

#### If data is expanded in the IDA Viewer during sample acquisition to the same data file, data from an acquired sample is not shown

No data is shown in Explore mode for an acquired sample if the data is expanded from the IDA Viewer during the acquisition of a second sample to the same wiff file. (ST 18228)

#### Undocked Graph Information Window can cause the software to stop responding

Occasionally when the Graph Information Window is opened and undocked the software stops responding. This is often the case when the window is left open and undocked for several hours while acquisition and processing take place. To avoid this issue, keep the Graph Information Window docked. (ST 16700)

#### The Q1 resolution offset table at 10 Da/s is missing in the File Information

The Q1 resolution offset table at 10 Da/s is missing in the File Information for a negative ER scan type. This does not affect the data or any future acquisition. To retrieve this information, you can look into a data file acquired in Q1 negative mode. (ST 13331)

#### Sections of ions appear to be missing in EPI scans

On the 5500 Series Systems, when Q0 trapping is used, a fill time of at least 20 ms is required. EPI spectra acquired with a Fill Time less than 2 ms will result in a missing range of ions in the second mass range when Q0 trapping is On. In general, expect to see an overall decrease in sensitivity even with one mass range under these conditions. (ST 8200)

#### Compound Library databases with over 20 000 entries fail to show full information

When the user opens Compound Library databases that have over 20 000 entries, the individual fields do not show the full information used to populate the original database. The field is populated with "NA" instead. To overcome this issue, it is recommended that the user save the original database into two separate databases to be able to view all entries and then populate future entries in a new database. For example, delete the last 10 000 entries and save this database as "Part 1" and then reopen the original database, delete the first 10 000 entries and save this database as "Part 2".

Note: Deleting entries and then adding new ones is not recommended. (ST 19297)

#### The Analyst<sup>®</sup> Software stopped responding during real-time XIC data extraction

When large numbers of ions were extracted in real-time during acquisition using an MRM or Scheduled MRM™ Algorithm method, the Analyst<sup>®</sup> Software might have become unresponsive. This issue has been corrected. However, users should be aware that there might be cases where extracting large numbers of chromatograms will still cause the software to slow or become unresponsive. For example, having multiple XIC panes open simultaneously, or acquiring data from multiple methods to the same wiff file. In these cases, users should refrain from extracting chromatograms in real-time. (AN-292)

# **Explore — Library Search**

#### **Blank results in new field**

When performing a Library Search from an open spectrum, if the user clicks View Manager from the Search Results window and add a new field, the results for this new field might seem to be

blank. Clicking the field a few times causes the results to be shown. This is a graphical issue and does not affect functionality.

#### Hidden column in Compound Library view

When viewing the Compound Library, increasing the width of the last column might uncover a column named Hidden, with populated values. This is a graphical issue and does not affect functionality. Do not modify the data in this column. (ST 3165)

#### Editing the compound name twice might cause the Analyst Software to stop responding

If the user edits the name of a compound in the library, clicks OK, and then attempts to edit the compound again, the Analyst Software stops responding. To avoid this, after clicking OK to change the compound name, close and then open the library before attempting to change the same compound. (ST 2283)

#### Opening a library record in the default library might show a blank spectrum

If this occurs, then reconnect the library database (Tools  $>$  Settings  $>$  Optimization Options  $>$ Library Manager ) to correct the issue. (ST 1860)

# **Explore - wiff Data File**

#### Analyst<sup>®</sup> Software file compatibility

The Analyst Software is fully backward compatible. However, it is not forward compatible. That is, the data files acquired in an older version of the Analyst<sup>®</sup> Software can be opened in the newer version of the software, but not vice versa. If the acquisition computers are upgraded to the newer Analyst Software, also upgrade the processing computers to the same version.

#### **Flat file size limit**

The software can show data in the flat file (wiff.scan) for files up to 2 GB in size. Any data stored beyond this limit might not be shown correctly. In addition, larger file sizes might degrade overall performance. Begin acquiring data to a new data file if the file size nears this limit (for example at  $1.5$  GB).

# Quantitate

#### "Acquisition Methods" is shown as the acquisition method file name in the Results Table and reports for SCIEX 7500 System data files

In the Analyst<sup>®</sup> Software Results Table and the reports generated by the Analyst® Software Reporter. "Acquisition Methods" is shown as the acquisition method file name regardless of the MS method used to acquire the SCIEX 7500 System data files by SCIEX OS. To show the correct MS method and LC method file names in the Results Table and reports, use the Analytics workspace in SCIEX OS to process the data. (AN-1931)

#### **aetector data containing channels labeled with duplicated wavelengths cannot be integrated in the Analyst® poftware quantitation module**

If detector data (PDA/DAD in 2D/Signal Mode, UV, Fluorescence, or any combination) containing channels labeled with duplicated wavelengths is processed in the Analyst® Software using the Quantitation Wizard, then only one of those channels is processed in the Results Table. (AN-1940)

#### **dotable** *deta* **and DAD/PDA data cannot be processed together in the same Results Table**

**If the Integrate UV data** and the **Integrate DAD data** check boxes are selected in the Quantitation Wizard, then the UV channels are replaced by DAD or PDA wavelengths in the quantitation method, and the Results Table created does not contain integrated UV data. To avoid this issue, create separate Results Tables using the Quantitation Wizard, one with UV data integrated, and the other with DAD or PDA data integrated. (AN-1935)

#### **qhe v-axis maximum might become extremely high in the peak review pane for some analytes when using the option to zoom v-axis to "xx B of largest peak for all samples"**

Y-axis maximum might become extremely high in the peak review pane for some analytes when using the option to zoom Y-axis to "xx % of largest peak for all samples" in the Peak Review Default Options or Peak Review Options. Double-click the Y-axis of the chromatogram for each sample to return the peak view to normal, or use the option to zoom Y-axis to "xx % of largest peak" instead.  $(AN-1302)$ 

#### **lnly values of M or greater were exported in nuantitate mode for aAa data**

If a user exports data using "Save Active to Text File" from a Peak Review pane or window in Quantitate mode, then only positive data, 0 or greater, is exported to the text file for a DAD data. Negative numbers are not exported. To export a data list with both positive and negative numbers, use "Save As Text" in the Data List pane in Explore mode. (AN-1566)

#### **qhe unit in the titles for the Analyte Concentration and Calculated Concentration columns in a oesults qable is only for the first analyte**

If a quantitation method used in a Results Table uses different units for different analytes, the unit in the titles for the Analyte Concentration and Calculated Concentration columns in the Results Table is only for the first analyte. To view which units are used for all of the analytes, edit the Table Settings to show the Analyte Units column. (AN-1357)

#### **aisabling a quantitation security setting causes errors when oesults qable column settings are changed**

**Under Quantitation in the Access to Analyst** list on the Roles tab in the Security Configuration dialog, if the **Disable, enable and clear audit trail** permission is disabled, then the user cannot change the column settings in a Results Table without receiving an error each time. To change or modify table settings, make sure that **Disable, enable and clear audit trail** is enabled for that role. (AN-1018)

#### **qhe pum jultiple fons option might produce results that are slightly incorrect**

#### **hnown fssues**

When using the Sum Multiple lons option within a quantitation method, users might notice that the summed intensities of multiple ions is slightly different from the expected value (ion  $1 +$  ion  $2 +$  ion 3 and so on). This is due to a rounding issue within the Sum Multiple lons algorithm. In practice, the difference will be very small and should not affect reported values. (AN-1)

#### **qhe nuantitation audit trail incorrectly adds the word pamples to the change descriptions**

In the Quantitation audit trail, the word "Samples" is incorrectly added before the text, "The concentration/calculated concentration units were changed to..." in the change description when the concentration or calculated concentration units are changed for either the Analyte or fnternal Standard. (AN-430)

#### **qhe changed file name of the oesults qable is not shown in the oegression window**

When the user performs regression in the Analyst $^\circ$  Software (Quantitation module) and saves the Results Table using a new file name, the printout of the calibration curve still shows the original file name. The calibration curve shows the new filename only after the file is closed and then opened. (AN-555)

#### **Adding a new column to a oesult qable shows an error message but the column is added**

If a new role is created in the Analyst<sup>®</sup> Software and the Disable, Enable or clear audit trail **(Quantitation)** privilege is disabled, then adding a new column in a Results Table generates an error message but the column is still correctly added to the table. (AN-641)

#### **Discrepancy in Results Table file size**

Depending on the number of samples, the Results Table file size might be larger than in the previous version of the Analyst® Software. (ST 33496)

#### **mrintouts are incorrect if manual integrations are not accepted**

If the user performs a manual integration and attempts to print the window or workspace without first "accepting" the changes (or completing an e-Signature, if required), the resulting printout might be incorrect. The user sees two Results Tables printed showing the areas before and after the manual integration, instead of the selected Results Table and chromatogram. If after performing a manual integration, the user accepts the change (or completes an e-Signature) or navigates to a different selection, the **Print** > **Window** and **Print** > **Workspace** commands functions as intended.

#### **Algorithm compatibility**

*Scheduled* MRM<sup>™</sup> Algorithm data cannot be analyzed with Analyst Classic. The IntelliQuan integration algorithms, IQA II and MQ III, should be used. For more information, refer to Technical Information Regarding Integration. Several behaviors are observed in the software:

• When creating a quantitation method with Analyst Classic as the preset algorithm, the software warns about algorithm incompatibility and the method uses IntelliQuan-MQ III instead. The operation does not affect the preset algorithm. (ST 5388)

- IntelliQuan Results Tables from versions of the Analyst® Software earlier than version 1.5 will continue to use the previous versions of the algorithms in the Analyst® 1.5 Software so that the results presented are consistent. This is the only situation in which previous IntelliQuan algorithms are used in the Analyst<sup>®</sup> 1.5 Software.
- The Quantitation wizard cannot create a quantitation method for a data file that contains more than 94 transitions. Before you can use the Quantitation Wizard to generate a Results Table, you must first create the quantitation method using the Build Quantitation Method feature. Select this quantitation method on the Create Quantitation Set - Select Method page of the Quantitation Wizard. (ST 5919)
- Previously generated quantitation methods with the Analyst Classic algorithm cannot be used to analyze *Scheduled* MRM<sup>™</sup> Algorithm data. To carry forward the information, export the method as text using the Create Text File from Quan Method script and then import it using the Create Quan Methods from Text Files script. Both scripts are provided on <drive>:\Program Files\Analyst\Scripts\All Mass Spectrometers folder.
- You cannot add *Scheduled* MRM<sup>TM</sup> Algorithm data to Results Tables using the Analyst Classic algorithms.

#### **fQA II** Integration algorithm occasionally does not find peaks on Scheduled MRM<sup>™</sup> Algorithm **data**

For *Scheduled* MRM<sup>™</sup> Algorithm data, it is recommended to use IntelliQuan - MQ III as the default integration algorithm, as the peak is sometimes not found in the retention time window when using the *Scheduled* MRM<sup>™</sup> Algorithm with IQA II.

#### **aefault integration algorithms**

Newly created projects always copy the default integration settings from the Default project. For fresh installations of theAnalyst Software versions 1.5 and later, the preset is IntelliQuan - MQ III. If the Analyst Data folder is used from a previous version, then the preset from that Default Project will carry forward to the later version of the Analyst® Software.

#### **iarge signal-to-noise values are sometimes reported in the oesults qable**

Occasionally, when very low or no noise is selected for a background, very large values to over 20 digits are reported. This might occur because there is no baseline noise for these cases. The signal-to-noise should be reported as N/A in these cases. Readjust the selection of the baseline to make sure that some baseline noise is applied to the signal-to-noise calculation.

#### **\_aseline pub window**

The IntelliQuan Baseline Sub window is actually a half window. The window used is twice the width that is entered. This applies both to the Integration tab of the Processing Options and the IntelliQuan Parameters dialogs opened by right-clicking in a data list. (SCR 12984)

#### **bxporting with pum jultiple fons produces a bad text file**

#### **Known Issues**

Exporting a Results Table built with the Sum Multiple lons option produces data in separate columns. The values are shown under incorrect headers and the text file might be incorrect. (SCR 10947)

#### Diode array detector results are not removed

In a DAD Results Table, even when all DAD data is removed and an ADC data sample is added, the DAD information remains in the Results Table. (SCR 7998)

#### The Analyte mass range column contains N/A

If an automatic quantitation method is used to build a new Results Table, the Analyte Mass Ranges column contains N/A instead of the actual mass range for the corresponding sample and analyte (potentially all different). (SCR 8790)

#### Peak asymmetry error

When a Results Table is created and Peak Asymmetry is shown, then the column shows 0.00 if no peak is found. (SCR 10688)

#### Last decimal digit is inconsistent

When opening a Statistics table for two Results Tables (by selecting Group By Concentration from the Conc. as Rows box and selecting Area or Height from the Statistics Metric box), the last digit for some of the statistical results (Mean) could be different depending on the order in which the data files are opened. The same issue is also seen in mean calculations. (SCR 13198)

#### **Quantitation integration mass tolerance**

The algorithm for selecting a particular MRM transition from the Q1 and Q3 masses stored in the quantitation method operates as follows:

The transition whose masses are closest to the values from the quantitation method, but still within a tolerance of 0.1 Da, is used. The software determines which transition is closest by summing the Q1 mass variation and the Q3 mass variation (between the quantitation method and the acquisition method) and then selecting the transition whose variation sum is the smallest.

#### The quantitation of a sample with a large number of transitions might seem slow

For example:

- Generating a Results Table on the recommended computer using one sample containing 2 500 transitions can take about three minutes. (ST 9944)
- Creating or saving a quantitation method using Scheduled MRM<sup>TM</sup> Algorithm data that contains 2 500 transitions can take up to 15 minutes. (ST 9944)

#### Adding a Formula Column causes the software to stop responding

If the user performs an operation using a Formula column in a Summary Page in a Results Table the software stops responding. To prevent this behavior, remove the 500s in the brackets in the column names in the Formula field. (ST 12940)

#### The Cancel button is unresponsive when an unsaved quantitation method is being closed

When a workspace with an open, unsaved quantitation method is being closed, the **Cancel** button is not responsive. To close the window without saving the method, click No instead of Cancel. (ST 15477)

#### The Analyst Software stops responding when a Results Table is exported to a non-existent directory

This issue occurs when the user specifies the incorrect path in the **File name** list by typing in the path. Make sure that the path specified exists and is correct. (ST 15992)

#### The Save As dialog points to incorrect folder

When users save a quantitation method that required a data file to open, the Save As dialog points to the folder were the data file was located instead of the Quantitation Methods folder. Browse to the appropriate folder before saving the quantitation method. (ST 16129)

#### A peak is not integrated as expected when the RT window is increased beyond 40 seconds

When the IQA II algorithm is used, RT windows larger than 40 seconds are ignored. When the user sets a window larger than this, a window of +/- 20 seconds is used. Either adjust the expected retention time for the shifted peak, or, for batches where this is happening for many samples, switch to the MQ III algorithm. (ST 17676)

#### An error occurs during quantitation using the TIC as the Q1/Q3 selection

If the Quantitation wizard is used and the TIC is specified as the Q1/Q3 selection, then the Analyst Software shows an error when the user advances the wizard. Click OK to successfully continue with the wizard. (ST 3242)

#### **Column sorting**

Occasionally, sorting columns in tables does not produce repeatable results. Sort the index column to make sure that sorting is always correct.

#### **Quick Quant with full scan methods**

In the Acquisition Batch Editor, creating a Quick Quant method causes inconsistent behavior if the acquisition method selected is a full scan method. After saving this method, you cannot open it. Quick Quant works as expected with all other scan types. It is recommended that you do not use Quick Quant with full scan methods. (SCR 9866)

#### New Quick Quant methods do not apply new quantitation default values

New Quick Quant methods generated through Build Acquisition Batch do not use the modified quantitation default values specified through the Quant Method Editor Settings dialog. (SCR 6997)

## An intensity drop might be observed when a Scheduled MRM™ Algorithm experiment is run with masses greater than 1000 Da

Avoid using masses above 1 000 Da in Scheduled MRM™ Algorithm experiments. In these instances, it is recommended that you use the MRM scan type. (ST 11772)

#### **pome items unavailable under the Administrator role for the nuantitate module are available**

Although the "Change default number of smooths (in Wizard)" and "Change concentration units (in Wizard)" are not available for the Administrator under role-based security, a user with the Administrator role still has access to these features in the wizard. (ST 19149)

#### **qhe concentration units specified when a quantitation method is created do not propagate to the oesults qable if different units are used per analyte**

Although a user can enter different units for different analytes when creating a quantitation method, only the first set of units is used in the Results Table. (ST 19151)

#### **fncorrect data is shown in the calibration window**

The data in the calibration window might not be consistent with the Results Table if few peaks are found in the Results Table. To correct this, refresh the window by saving it. (SCR 11282)

# **Analyst® poftware oeporter**

#### **A** report cannot be generated when the Library search template is used in the Reporter 3.2 **poftware**

When the user tries to create a report using the Library Search template in the Reporter 3.2 Software, an error message is generated that the report cannot be created. To resolve this issue, contact SCIEX support at sciex.com/request-support. (AN-39)

#### **qhe oeporter qemplate bditor might not show the qags panel for the \_lank qemplate**

When the Blank Template in Reporter is edited, the tags panel might not be shown by default, depending on the version of Microsoft Office used. If the panel is not visible, then users can make it visible by selecting **View > Document Editor**, followed by **View > Document Actions**. (AN-250)

#### **Chromatograms are not shown if the iabel field contains information**

When a Reporter template is created, if the user adds a chromatogram and then types anything in the label field for the tag, then the printed report does not show the chromatogram. To avoid this issue, make sure that the label field is empty.  $(AN-255)$ 

#### **qhe oeporter qemplate Converter is unable to convert four templates**

The Reporter Template Converter is unable to convert the following templates: Select Analyst 20 percent Report.xml, Sample Report with MRM ratios.xml, Sample Report with MRM ratios2.xml and Sample Report with MRM ratios EU.xml. Users will receive an error message when attempting to convert any of these templates. (AN-258)

#### **Chinese characters might be unreadable in oeports**

When the Reporter 3.2 Software is used to print reports using Chinese fonts, the spacing between characters might be too small to allow the report to be easily readable. This might happen when

printing to Word or PDF formats. If this happens, select the option to print to HTML format, as this format spaces the characters appropriately. (AN-131)

#### Adobe Acrobat might stop responding after printing to PDF

If the user selects both of the Print to PDF and Print Automatically options, then after the report is generated, Adobe Acrobat opens but stops responding. If the user manually closes Adobe Acrobat, the report opens automatically as a PDF. This is a workflow defect and does not affect the generation of the actual report. (ST 35621)

#### Report names containing periods might cause the Reporter to stop responding

When creating a report, if users specify a filename that contains periods ('dots'), they must also specify the file extension. Failing to do so causes an error to be generated: "Failed to process the report file. Unsupported format requested." For example, specifying a report as "report 1.2.3" causes Reporter to stop responding. Specifying "report 1.2.3.docx" generates the report as intended. The extension must match the format selected in the Reporter Software. (ST 35636)

#### Generating a PDF report might be slower for Windows 7 operating system users

On Windows 7 operating systems, if the user is not an Administrator, then the report takes longer to run. (ST 033975)

# **Installer**

## A message about DCOMPerm.dll might be shown during Analyst® Software installation

During the installation of the Analyst<sup>®</sup> 1.7 Software with HotFix 1 or later versions of the Analyst<sup>®</sup> Software, a message "Cannot move DCOMPERM.dll while installing DCOMPerm. Win32 errrorcode 262272. Please contact your software manufacturer." might be shown. Click OK in the message to continue with the software installation. If a CTC PAL autosampler is used, then test whether the hardware profile with the CTC PAL autosampler can be activated after installation. If not, then contact SCIEX support at sciex.com/request-support. Otherwise, the software works as intended.  $(AN-767)$ 

#### The Analyst Software cannot be upgraded or reinstalled if the Waters Acquity LC Device Driver has been installed on the computer or was previously installed on the computer and then removed

If the Waters Acquity LC Device Driver has ever been installed on the acquisition computer, even if it was later removed, users might have difficulties upgrading the Analyst® Software on the computer or reinstalling it. This might result in users losing their instrument tuning files. The issue is caused by the Waters driver and Waters support has been advised.

To avoid this issue, before performing an upgrade installation or re-installation of the Analyst<sup>®</sup> Software, always make sure to restart the computer right before launching the Analyst® Software setup.exe file. (AN-692)

#### **Smart Services runtime error**

#### **hnown fssues**

Occasionally, a Smart Services runtime error appears when the HotFixes are installed on uninstalled. Click through the error. The error does not affect the installation or removal of the HotFixes. This error occurs only when Smart Services Mass Spec Gateway v 4.1 is installed. (ST 11498)

# **Other**

#### **pcreen flickering**

The screen might flicker when switching between modes and between windows in the Analyst Software. The flickering does not indicate a serious issue or potential shut down and does not affect data. (ST 3614)

#### **Changing power management settings on the Optiplex 960 is not recommended**

Long delays (up to five hours has been observed) between samples in the batch might be seen on the Optiplex 960 if the power management settings (C-State control) in the BIOS are changed. This has not been observed for all scan types. (ST 18017)

#### **qhe kebulizer Current status is not shown correctly in the aetailed ptatus window**

On the 5500 series of instruments, the Analyst® Software does not display the Nebulizer Current correctly in the Detailed Status window while the instrument is in operation. A value of 0 is shown but this does not accurately reflect the actual applied current. Contact an FSE if no change in performance is observed when the nebulizer current is changed in the method or if an issue with the nebulizer current is suspected.

# **Compatible poftware**

#### **Automaton support is discontinued**

The Analyst<sup>®</sup> Software does not support the Automaton software. The Automaton software package is replaced by the DiscoveryQuant<sup> $M$ </sup> Software.

#### **pome iightpight® poftware versions cannot create dpe precursor ion faA methods**

The LightSight<sup>®</sup> Software for metabolite identification is unable to create GSH precursor ion IDA methods when the molecular weight of the molecule is above 550 Da. In version 2.0 and 2.1, the LightSight<sup>®</sup> Software cannot create GSH Prec IDA methods and in version 2.2, the software cannot create GSH Prec IDA and GSH Prec/NL IDA methods. The LightSight® Software can create GSH Prec methods for molecules with a molecular weight above 550 Da only if an IDA method does not need to be created.

#### **AAO** Development Kit

Third party developers can find the AAO Development Kit on the Analyst $^\circ$  Software DVD or the web dowload package, whichever is available, in the \Extras\AAO folder. The kit contains a User's Guide, Release Notes, Source Files, Sample Code, and so forth.

#### **then setting up a root directory for the Analyst® Administrator ConsoleI make sure that the path name does not include the word "mrojects"**

When setting up a root directory for AAC (Analyst $^\circ$  Administrator Console), make sure that the path name does not include the word "Projects". If the path name includes the word "Projects", then a series of messages are returned to the user that prevent the user from logging into the Analyst® Software through the AAC. The messages might indicate that the user does not have access to the projects in the Workgroup to which they belong or that the projects included in the Workgroup do not exist. Contact the administrator to rectify this issue. (ST 19394)

#### **Connection from AAC to the AAC server**

Connection from the AAC to the AAC server should be made using the IP address and not the AAC server name. (ST 31068)

# **Scripts**

#### **qhe sorting feature for a column in the sjoj Calculator script might not function correctly when the number of digits before the decimal is not the same for all joj transitions**

When a method is loaded in the sMRM Calculator script, sorting in an increasing or decreasing order for a column might not function correctly. If the number of digits before the decimal for all MRM transitions in a column is the same (example: all RTs are above 1 but below 10 min), there is no issue with sorting. There might be an issue if some RTs are below 10 minutes and some are above 10 minutes (example:  $RT=1.2$ , 2.5, 10.6). (AN-1353)

#### **Convert jethods script does not show an error message on method conversion failure**

The Convert Methods script does not generate an error message when it is unable to convert an acquisition method with Q1/Q3 above 1250 for a 6500 High Mass or 6500+ High Mass series system into a method for a 5500 series system. The **Save** button is not available indicating that the method conversion cannot proceed. (AN-128)

#### **qhe murge jodifier script does not work if the Analyst aata folder is stored on a network drive**

For the Purge script to work, the Analyst Data directory must be stored on the local computer.  $(AN-505)$ 

#### **qhe Convert jethods script causes converted method to lose precision**

In the acquisition methods converted using the Convert Methods script, the  $Q1/Q3$  masses are rounded to the nearest second decimal place, making these values different from the original method.  $(AN-702)$ 

### **rsers should not launch scripts from the Analyst® poftware folder in tindows bxplorer**

#### **hnown fssues**

Some Analyst<sup>®</sup> Software scripts are available as .exe files within the Analyst<sup>®</sup> Software folders. However, these scripts should not be launched manually. They should only be launched from within the Analyst<sup>®</sup> Software. (AN-120).

#### **lna Windows 7 operating system, the Mascot script does not populate the file name automatically**

On Windows 7 operating systems with Internet Explorer 8, the Mascot script does not populate file name automatically. Users will need to select the file name manually using the **Browse** button. (ST 33797)

#### **AutoQuant** with Automatic Reports.dll script does not support Scheduled MRM™ algorithm **data**

When the BatchScriptDriver Script is run and if a *Scheduled* MRM<sup>™</sup> algorithm data file is selected to be processed with the AutoQuant with Automatic Reports.dll script, then an error message indicating that samples are not compatible with the quantitation method appears. Users can process MRM data successfully. (ST 9052)

#### **iabel ufCs script labels traces with zeroes**

If the LabelXICs script is run using *Scheduled* MRM<sup>™</sup> algorithm data, the XIC trace is labeled with zeroes. The mass corresponding to each XIC can be found in the header of the data file. (ST 6109)

#### **hascot** script fails to run for single EPI spectra

The Mascot script fails to run for single EPI spectra or for summed EPI spectra acquired with MCA turned on. On the Explore menu, click **Show TIC**, highlight the entire TIC or highlight a small region around the peak of interest and then run the Mascot script. By default, the search option All MS/MS spectra from selected region(s) in TIC is selected. This option will run correctly. (ST 8856)

#### **idex Exclusion List cannot be imported into an IDA Method**

The **Exclusion List** created from the Make Exclusion List From Spectrum script cannot be imported in an IDA method. To avoid any issues, enter headers in the list in the format provided by the returned error message. (ST 2027)

#### **Mass range for Q1 and Q3 scan data is not extracted**

Occasionally, the XIC From Table script does not extract the entire mass range for Q1 and Q3 scan data. An error message is shown, indicating the mass ranges that can be extracted can provide further guidance. Reopening the data file and then restarting the script might also correct this issue.  $(ST 9646)$ 

#### **pubsequent integrated area not appearing**

When the Manually Integrate Script is rung to integrate consecutive peaks, the blue integrated area is visible only for the first run of the script for the first peak. Subsequent integrations using the script do not show the blue area and the caption from the last integration remains. Reopen the data file and then run the script again to see the integrated area. (ST 9650)

#### **hetabel <b>f** *f f f f f <b><i>f f f f f f f f f f <i>f f f <i>f f <i>f f <i>f <i>f <i>f <i>f f <i>f <i>f*</del> *<i>f <i>f <i>f*

On the 5500 Series Systems, the MS3QuantOptimization Script reports the incorrect ramp information for the AF2 parameter. The report shows that the AF2 parameter is ramped from 0 to 100 mV with a step size of 2 mV. The actual ramp range is 0 to 0.3 V with a 0.025 V step size.  $(ST 9821)$ 

#### AF2 graph is not always legible

Occasionally, the AF2 graph produced while running the MS3QuantOptimization script is illegible during acquisition in the script user interface. This occurs only for graphs for which there is no resulting spectral information. This does not affect the operation of the script. (ST 9822)

#### Starter method must have a syringe pump enabled for the MS3QuantOptimization script

Make sure that the starter method has a syringe pump enabled. Open the starter method, if the syringe pump has a cross, right-click to select Use to enable it and save the method. If the syringe pump is not enabled, then the syringe pump will not run when the script is executed.

#### The Merge MRM Methods script causes the Analyst<sup>®</sup> Software to stop responding if the hardware profiles being merged do not match

The Merge MRM Methods script causes the Analyst<sup>®</sup> Software to stop responding if the hardware profile does not match the hardware profile used to create the methods being merged or if the matching hardware profile is not active. To avoid this issue, make sure that the hardware profile activated in the Analyst Software matches the active hardware profile for the MRM methods being merged. (ST 17455)

#### Merge MRM methods script does not merge the Compound ID

Enter the Compound ID manually. (ST 2474)

#### Error when selecting "Subtract Control Data from Sample Data" on the Scripts menu

Press Shift while selecting the script. An About dialog opens and the script runs. (ST 6208)

### The XIC from BPC script causes the Analyst<sup>®</sup> Software to stop responding

Do not use this script. (ST 6209)

#### Inclusion and Exclusion lists are not copied when IDA methods are converted using the **Convert Methods script**

To avoid this issue, edit the masses in the **Inclusion** and **Exclusion** lists of the original method to fit within the accepted range of the destination method. (ST 18986)

#### Methods with LIT scan types that have mass ranges over 1000 Da cannot be converted to **QTRAP<sup>®</sup> 5500 methods using the Convert Methods script**

To avoid this issue, change the mass range of the original method to fit within the acceptable range of the destination method. (ST 18670)

#### **Convert Methods script**

After a method is created using this script, review the new method to make sure that the method has been converted to correctly.

# **Peripheral Devices**

# **ExionLC<sup>™</sup> Series Devices**

#### **ln** Manual Tune, all the parameters for pump, autosampler, and system controller are not **shown when iC method is selected for bxioniCqj devices**

When LC Method is selected in the Manual Tune mode for a hardware profile containing ExionLC<sup>TM</sup> devices, the timetable (located on the right side of the Pump, Autosampler, and System Controller tabs) is not shown. As a workaround for this issue, create the acquisition method in the Acquisition Method Editor, save it and then open it in Manual Tune mode. (AN-644)

### **pome methods with errors from iC can be saved but cannot be opened**

When an acquisition method with an  $ExionLC^{TM}$  method parameter outside of the allowed range is saved, the Analyst Software generates an error about the wrong value but allows the user to save the method. However, this method cannot be loaded after being closed and cannot be used for acquisition.  $(AN-678)$ 

#### If the Analyst<sup>®</sup> Software, Remote Instrument status feature is used, then the detailed status **for a connected bxioniCqj devices stack is not shown**

The detailed status of the connected LC devices stack is blank when viewed from the Remote Instrument Status. (AN-686)

### **bxionLC<sup>™</sup> devices: The Configuration UI dialog opens in the background behind all other open windows after a fresh Analyst® poftware installation or after the computer is restarted**

During hardware profile creation for ExionLC™ series devices, when the **Configure** button is clicked, the Configuration UI dialog opens in the background behind all other windows. This happens after installation or after the computer is restarted. To bring the ConfigUIDialog in the foreground (after clicking on Configure button), minimize all of the open applications until the ConfigUI dialog is visible. After this, every time the **Configure** button is clicked, the Configuration UI dialog will always open in the foreground. (AN-717)

#### **Acquisition** using the ExionLC PDA Detector in 2D mode might stop occasionally

When using the ExionLC PDA Detector, acquisition might stop occasionally. When this happens, the Analyst Software will abort the acquiring sample and then stop the queue. This issue has occurred when using the PDA Detector in 2D mode. As a result, it is currently recommended to use the PDA Detector in 3D mode to minimize the likelihood of this occurring. Users who encounter this issue should contact SCIEX support at sciex.com/request-support to enquire about a solution.  $(AN-718)$ 

### **bxioniCqj configuration of a newly created or edited hardware profile is being applied to all** existing hardware profiles containing ExionLC™ devices

If the configuration of a hardware profile containing an  $ExionLC^{TM}$  device is modified or if a new hardware profile containing any of these devices is created, then the configuration of existing

hardware profiles containing any of these devices is also changed automatically. All configuration options such as Fast LC, psi units, relays, sync, system pressure max, and so on are saved to every other hardware profile containing an ExionLC™ device, even if the edited or newly created hardware profile is not activated. For example, if there is an active hardware profile that includes a binary gradient ExionLC<sup>TM</sup> Pump and the user creates a hardware profile that includes an isocratic  $Exion LC^{TM}$  Pump but does not activate the profile, then the active hardware profile becomes isocratic as well. (AN-943)

#### For the  $\Xi$ xion $\Xi$ <sup> $\text{m}}$ </sup> devices, the batch is suspended when a vial is missing even if the queue **option "cail whole batch in case of missing vial" is not selected**

When a batch that contains a sample whose vial location is missing a vial is submitted and if the **Queue option Fail whole batch in case of missing vial** is not selected, then the sample experiences an acquisition error and the rest of the samples in the batch are suspended. (AN-965)

### **qhe current list of auto-configured bxioniCqj devices in the hardware profile is overridden by the list of devices from the last successfully activated hardware profile**

When the ExionLC $^{TM}$  devices are used, in rare cases, while auto-configuring the devices in the ExionLC™ stack during hardware profile creation, the **Devices in use** list in the SCIEX LC Configuration window might show the  $ExionLC^{TM}$  devices from the last successfully activated hardware profile. In such a case, the hardware profile cannot be activated because of the mismatch between the devices listed in the hardware profile and the devices in the stack. The work around is to delete or rename the file "Configuration Default.xml" in

C:\ProgramData\Shimadzu\LCMimic2\Configurations, and then auto-configure the devices again.  $(AN-1023)$ 

### **bxioniCqj Autosampler internal rinsing-related issue**

In the acquisition method with  $\mathsf{ExionLC}^{\mathsf{TM}}$  devices, if 1, 2, or 3 rinse solvents are selected in the **Internal Rinse settings** section, then the internal rinse does not take place. Workaround is to select 4 solvents to start the internal rinse. However, users will need to decrease rinse volume to compensate for the added rinse time. Also, to start the rinse process, use the following setting in the Rinse sequence: R0->None->None->R0. This issue might occur if the start or end of the rinse sequence is set to None. (AN-1086)

# **CqC mAi L ieap aevices**

#### **\_atch fails to continue on a missing vial error for a CqC mAi autosampler with the ait (Dynamic Load and Wash) feature**

If a CTC PAL autosampler is used with the DLW feature, then the batch fails to continue when it encounters a missing vial error even though the **cail whole batch in case of missing vial** oétion is not selected in the Analyst® Software Queue Options dialog. The workaround is to not use the DLW feature with a CTC PAL autosampler. (AN-1004)

#### **iocations tab does not show tray type or stacks correctly for a CqC autosampler with mixed stacks**

#### **hnown fssues**

When a CTC autosampler with mixed stacks is used, the Locations tab in the Analyst $\degree$  1.7 Software with HotFix 1 does not show trays or stacks correctly, and does not allow vials to be selected properly, which in turn prevents user from using the Locations tab to create batches. To avoid this issue, trays and sample locations can be selected on the **Sample** tab in the Batch Editor. (AN-381)

#### **CqC software update**

If applications use the CTC SDK (for example, CTC Cycle Composer or CTC Cycle Editor) that are older than version 1.6.0.3, then the SDK might not work after the Analyst® Software is installed. Contact the manufacturer for the latest versions of the CTC software. (ST 32245, ST 33375)

#### **bnabling and disabling barcode reading**

The CTC PAL Autosampler Method Editor now contains an **Enable Barcode Reading** check box. Selecting this check box (flag **ON**) activates the barcode reading and storing feature. Clearing this check box disables barcode reading.

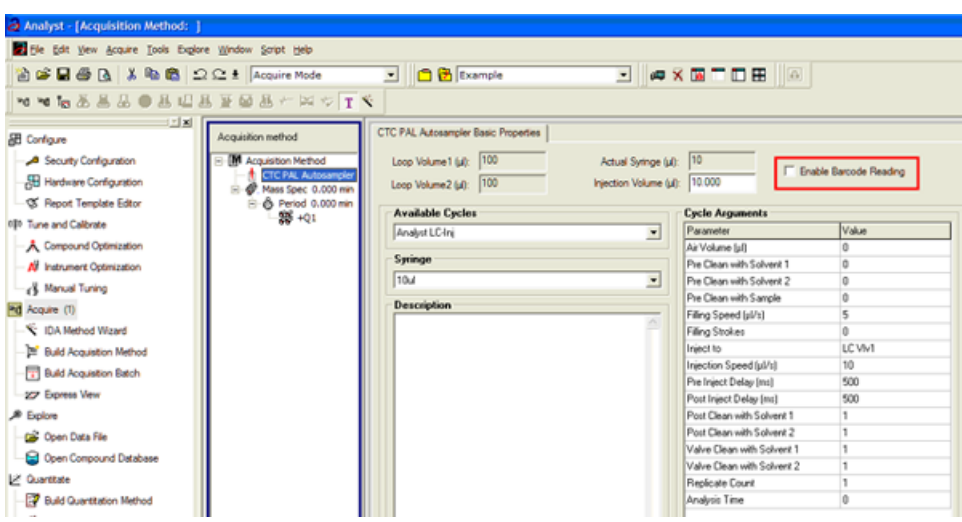

#### **figure 4-1 Enable Barcode Reading check box**

#### **\_arcode readings fail**

If a barcode reading is attempted but fails (due to torn, misplaced or missing labels and so on), then the barcode information for that particular sample is shown and stored as N/A.

#### **\_arcode reading is disabled**

If the user disables the barcode reading feature, then no barcode information is added to the data file and Results Tables created from these files do not show a **Scanned Barcode** column. If a mixed group of samples (some with barcode information and others without) are used to create a Results Table, the samples lacking barcode information show N/A in the **Scanned Barcode** column.

#### **fssue with multiple trays assignment**

CTC Batch Editor Location tab sample assignments do not work correctly if a tray position has multiple trays assigned. Set the sample tray and vial positions on the Sample tab instead. (SCR 12921, SCR 12923)

#### A message is shown when removing the CTC cycle editor (version 2.0.7)

When removing the CTC Cycle Editor, the message Remove Shared Files? is shown. Click No. If the user clicks Yes, then some required files installed by the Analyst<sup>®</sup> Software are removed, and the Analyst® Software fails to activate the hardware profile that contains the CTC PAL autosampler.

#### Hardware profile must be reactivated to use the new custom cycles

Reactivate the hardware profile to view the new custom cycles created using the CTC Cycle Editor. (SCR 13501)

#### Injection valve switches when CTC method is stopped

The CTC injection valve switches after abort during injection. This can affect chromatography of the subsequent analyses.

#### The terminal unlocks when the CTC method is stopped

The CTC PAL terminal unlocks when the CTC method is stopped. To lock the CTC, reactivate the hardware.

#### Network data folder

The CTC PAL data folder must be on a local drive. If it is on a network drive, then the hardware profile does not activate. (SCR 11665)

# ExionLC™ LC System or Shimadzu Devices

#### Note:

Only one LC configuration can be saved out of all the LC systems that are use the Shimadzu MIMIC 2 driver, even if the LC systems were added to different hardware profiles. Changing the LC configuration in one hardware profile overwrites any previous configuration. If a different LC system using the MIMIC 2 driver is to be used in an existing hardware profile, then make sure to re-configure the LC system before trying to activate the hardware profile.

The LC systems that use the Shimadzu MIMIC2 driver include the following:

- ExionLC $^{TM}$  LC System
- Shimadzu LC40 system
- Shimadzu LC 20 or LC-30 system activated through the Integrated System Shimadzu LC-20/30 Controller.

## Unable to configure a Shimadzu or ExionLC™ LC System in hardware profile setup

The Integrated System Shimadzu LC-40 Controller, Integrated System Shimadzu LC-20/30 Controller, and Integrated System SCIEX LC Controller use the MIMIC 2 driver. Occasionally, after this version of the software is installed, the user cannot configure a Shimadzu or  $Exion LC^{T M} LC$ System device in the hardware profile through these controllers. To resolve this issue, delete the Configuration Default.xml file from C:\ProgramData\Shimadzu\LCMimic2\Configurations, start the computer again, and then configure the device. If an existing hardware profile contains an LC device that uses the MIMIC 2 driver, then the user must complete auto-configuration again after the computer is started. (AN-1774)

Note: This issue can also occur if the Analyst<sup>®</sup> 1.7.2 Software is removed and then the Analyst<sup>®</sup> 1.7.1 Software is installed.

## **A hardware profile configured with a phimadzu or bxioniCqj iC pystem might fail to activate**

When the Analyst<sup>®</sup> Software or the **AnalystService** stops unexpectedly after a hardware profile configured with a Shimadzu or ExionLC™LC System has been activated, a *device failed to initialize* error might be shown when the user tries to activate the hardware profile again. To resolve this issue, start the computer again, and then activate the hardware profile. (AN-1781)

### **PDA** in signal mode is not supported for ExionLC<sup>™</sup> or Shimadzu LC Systems

Because of a signal out-of-sync issue using the updated version of the MIMIC 2 driver, PDA in signal mode is not supported for ExionLC<sup>TM</sup> or Shimadzu LC Systems in this version of the software. As an alternative, PDA in 3-D mode can be used. (AN-1794)

#### **A method with invalid iC parameters can be saved with an error but cannot be opened**

When an acquisition method with an LC parameter outside of the allowed range is saved, the Analyst® Software shows an error about the wrong value but generates the method. However, this method cannot be opened after being closed and cannot be used for acquisition. This issue is applicable for most LC systems, including the Shimadzu LC-40 system. Agilent LC systems are not impacted. (AN-1813)

# **Shimadzu Devices**

**ln** Manual Tune, not all of the options for the modules are shown when an LC method is **selected for phimadzu iC-OMLPM devices activated through the fntegrated pystem phimadzu iC-20/30 Controller, or for Shimadzu LC-40 devices** 

If an LC Method is selected in Manual Tune for a hardware profile containing Shimadzu LC-20/30 devices activated through the Integrated System Shimadzu LC-20/30 Controller, or for a hardware profile containing Shimadzu LC-40 devices, then the following options are missing from the right side of the module window:

- Time Program option, for all modules that have the Time Program option enabled in the Acquisition Method Editor
- Pretreatment option, for the Autosampler module
- Pump mode switching option (B. GE vs ISO), for the LC-40 Pump module
- Autopurge option, for the LC-40 Pump module

As a workaround for this issue, create the acquisition method in the Acquisition Method Editor, save it and then open it in Manual Tune mode. (AN-1812)

#### **qhe phimadzu emiC stack does not go into the standby mode when ptandby is selected during equilibration**

The Shimadzu HPLC stack does not go to standby when Standby is selected during the equilibration period. The mass spectrometer goes to standby but the pump and oven continue to run. As a workaround, first press Ready and then press Standby during equilibration. (AN-663)

#### **AutoConfig shows the same serial number for all pumps**

The Shimadzu driver included in the Analyst $^{\circ}$  software adds the ability to automatically scan and configure the hardware profile based on the devices attached to the CBM module. A defect in this driver causes all connected pumps to show the serial number of the first pump. However, if the devices are manually configured using the integrated device driver in the Analyst<sup>®</sup> software, then the File Info for acquired data reflects the correct serial numbers. (TT 35101)

#### **habilibrathally ndepty ndepty cooled rack** has been changed

A new high capacity 1.5 mL cooled rack has been introduced for the Shimadzu LC 30 series autosampler. The layout of this rack has been changed to accommodate the 105 vials and therefore cannot be selected using the existing 1.5 mL Cooled rack option from the Location tab in the Batch Editor. To use this new rack, select the 1.5 mL Standard rack. The new rack will still be cooled.  $(ST 34061)$ 

#### **finally 1 h f f f distribution connection connection distribution connection**

For Windows 7 users, when establishing an Ethernet connection, the Shimadzu device search function cannot retrieve the IP address from the Shimadzu CBM. Users must type the IP address.  $(ST 29400)$ 

#### If a different user logs on to the Analyst<sup>®</sup> software, then the Shimadzu AAO might stop **responding**

In Mixed Mode, if a different user logs on to the Analyst $^{\circ}$  software, the Shimadzu AAO might stop responding. If this issue occurs, stop the AnalystService.exe and the ShimadzuAAO.exe using Task Manager and then start the Analyst Software. (ST 33331)

#### **\_atches can fail if the post treatment cycle does not complete before sample acquisition has completed**

For the Shimadzu LC 30 series autosampler, when creating an acquisition method, do not select **After Acquisition** from the **Rinsing Start Time** list on the Internal Rinse dialog. Select **Specify Start Time** or do not use this option in the acquisition method. The internal rinse must be completed before the sample acquisition has completed. (ST 33825)

#### **nueue functionality is lost**

Performing an abort when a Shimadzu device is in the Equilibrate mode (by manually putting the device in the Standby or Ready mode before Equilibration has completed) results in a loss of queue functionality. To regain control of the queue, stop the Analyst Service and power-cycle the Shimadzu stack. (SCR 9588)

#### **phimadzu pfi-NMAc and pfi-NMAxl autosamplers are not supported**

The Shimadzu SIL-10AF and SIL-10Axl autosamplers are not supported even though the option exists in the Analyst Software Hardware Configuration Editor. Do not select these autosamplers as the user might not be able to activate the hardware profile.

#### **bnabling additional devices in the phimadzu mrominence stack might require a reboot of the stack**

When additional devices are enabled in the Shimadzu Prominence stack (such as the rack changer), a full reboot of the stack might be required to allow the hardware profile to be successfully activated in the Analyst<sup>®</sup> software.

#### **ioss of synchronization occurs when short acquisition times are specified for a phimadzu mrominence stack**

A loss of synchronization between the Analyst<sup>®</sup> software and the Shimadzu Prominence stack might occur if the acquisition time specified is shorter than the time necessary for the autosampler to complete the rinse washes. Make sure that the MS acquisition method is at least one to two minutes long.

#### **qhe pump pressure maximum limit might need to be increased during creation of a phimadzu method**

The default pump pressure maximum limit might be too low and might lead to pressure errors on the hardware and subsequent acquisition errors. Therefore, the default limit might need to be increased when Shimadzu methods are created.

#### **ko error message is shown when a phimadzu deep-well plate is missing**

If a deep-well plate is missing in the Shimadzu autosampler, then the autosampler fails to detect it and the run proceeds without the software being notified of any error.

#### **fissues** occur when Analyst Service is restarted

If the user reboots the computer or restarts the Analyst Service exe (with the Windows Services control panel), then the system might stop responding. Power-cycle the Shimadzu controller and then activate the hardware profile in the Analyst® software to help restore the system. (SCR 13266)

#### **qhe user needs tindows local Administrator rights to modify the hardware profile**

To create or modify hardware profiles that include Shimadzu devices, the user must be a Windows Local Administrator or have equivalent permissions. (SR 11858, SCR 13261)

#### **qhe wrong vial number is sent to the autosampler**

When Shimadzu devices are used, the wrong vial number is sent to the autosampler if rack type 4 is in use. (SCR 12010)

#### **oeset the device from the controller manually**

Reset the Shimadzu autosampler from the controller after an abort or failure. Currently, there is no way for the Analyst $\degree$  software to do this automatically. (SCR 10532, SCR 12921)

#### **fssues occur due to a mismatch of duration time**

The default duration for Shimadzu methods is 90 minutes. When tuning with a mass spectrometer scan duration shorter than the Shimadzu time program duration (as in the default tune method), the user is not able to stop the tune run using the Analyst® software after the mass spectrometer has finished scanning. Press **run** on the controller or change the default Shimadzu time program duration to match the MS duration in the Shimadzu method editor. (SCR 9515)

#### **Clearing "cail whole batch in case of missing vial" does not work**

Clearing this feature found in **Tools > Settings > Queue Options** > > does not work. The batch fails regardless of whether the user has selected this check box.

#### *<u>Shimadzu Rack Changer racks are incorrectly labeled*</u>

Currently, the Shimadzu Rack Changer racks are labeled as follows: 1.5 mL Vial Cooled, MTP 96 Cooled, MTP 384 Cooled, Deep Well MTP 96 Cooled, and Deep Well MTP 384 Cooled. The Shimadzu Rack Changer racks are not offered in the cooled format but are incorrectly labeled with the "Cooled" suffix. Ignore the "Cooled" suffix. These trays do not provide the cooling capability.  $(ST 18032)$ 

# **iC** Packings Devices

#### **aevice has issues locating reagent vial positions**

Famos Autosampler User Defined Program (UDP) does not properly locate Reagent Vial positions.  $(SCR 12204)$ 

#### **rsers must define pressure in bar units**

If the UltiMate Integrated System is used, then select the pressures in bar units. (SCR 9257, SCR 13863)

#### Missing vials cause acquisition issues

Acquisition issues might occur if there are missing vials in a large batch with LC Packings devices (both Famos and UltiMate). (SCR 9353)

# **DAD Devices**

#### Use a single wiff file for large data

If a large amount of data is acquired using a Diode Array Detector (DAD) device to a single wiff file, then the file might become corrupted. To prevent any issues, always acquire DAD data to multiple wiff files if a large number of samples are acquired.

# **Agilent Devices**

#### Acquiring DAD data at rates greater than 20 Hz is not recommended

For the Analyst<sup>®</sup> Software, the guidance is 20 Hz and below. Using higher acquisition rates causes the acquisition to take much longer than expected. (ST 25396, ST 35524)

| <b>Agilent Pumps</b>                    | <b>Compatibility</b>                                                                                                   |
|-----------------------------------------|----------------------------------------------------------------------------------------------------|
| Agilent 1260 and<br>1290 pumps          | The Agilent 1260 and 1290 pumps cannot be used in the same hardware<br>profile. (ST 33313)                             |
| Agilent 1260<br>G1329B<br>configuration | The Agilent 1260 G1329B autosampler must be configured as an Agilent<br>1200 G1329A autosampler to operate. (ST 34104) |

The Agilent 1260 Pump G4220B is not supported (ST 33318)

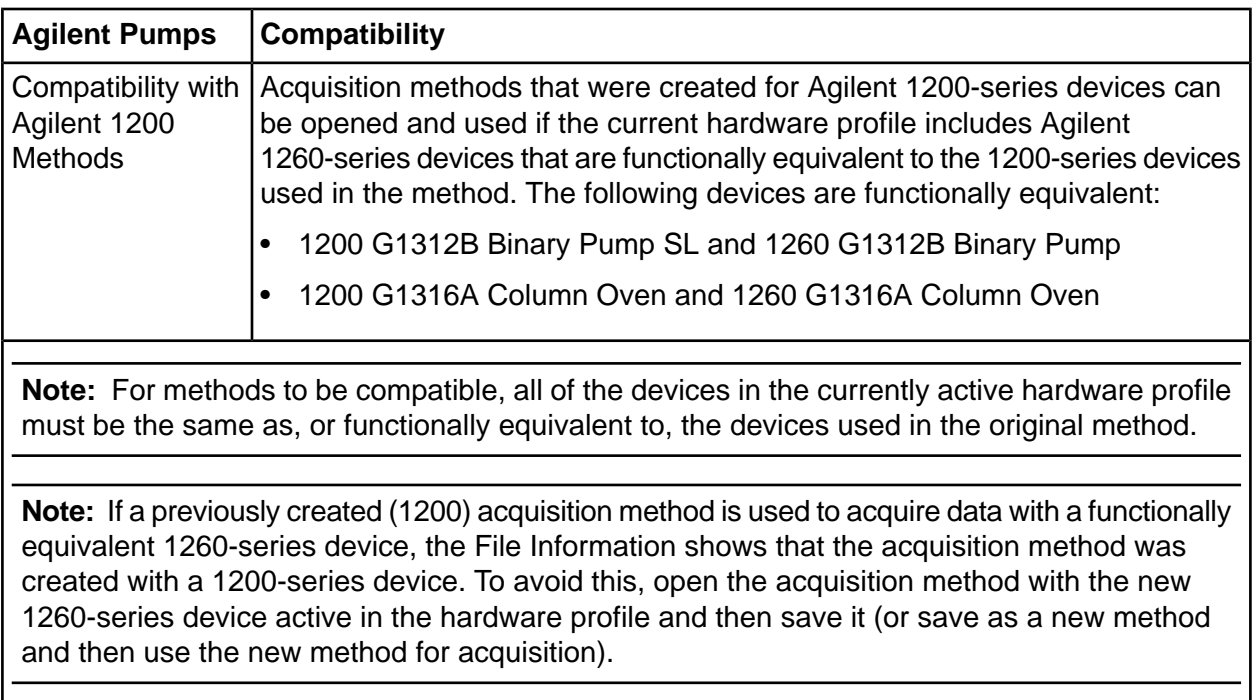

## Purging and priming issues using the Analyst® Software

The 4220A Binary Pump uses an integrated software-controlled purge valve.

The Analyst<sup>®</sup> Software supports this functionality in both the Acquisition Method Editor and Manual Tuning through the Purge option.

#### Figure 4-2 Purge Option in the Acquisition Method Editor

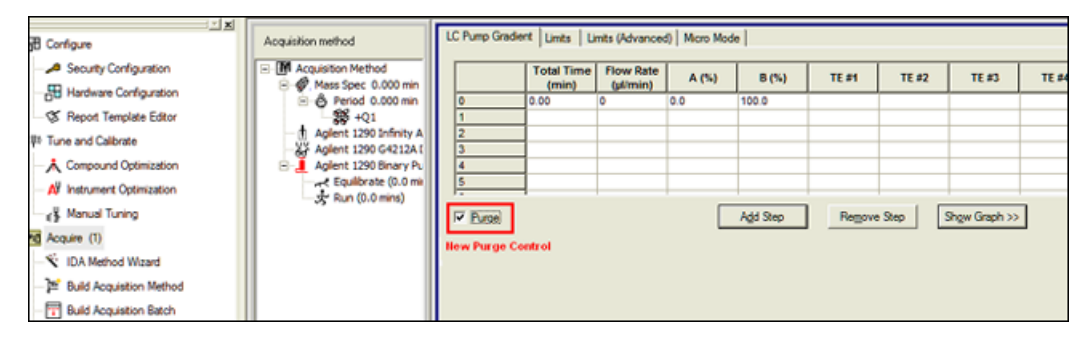

### Figure 4-3 Purge Option in Manual Tuning

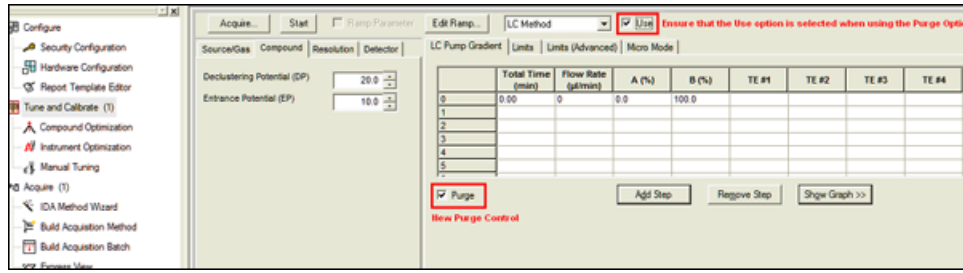

When the Purge option is activated, the Agilent 1290 Binary Pump opens the purge valve, allowing system purging.

To create a purging method, use only the Total Time, Flow Rate, and A/B(%) fields. Values entered in the Limits, Limits (Advanced), and Micro Mode tabs are ignored.

Use Manual Tuning to purge or prime the system or create an acquisition method to be used exclusively for purging. This method can be submitted via the Acquisition Batch Editor in the same manner as acquisition methods. In this scenario, the mass spectrometer acquires data to the specified wiff file.

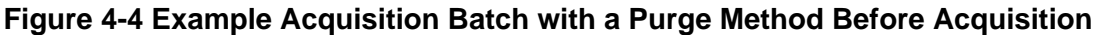

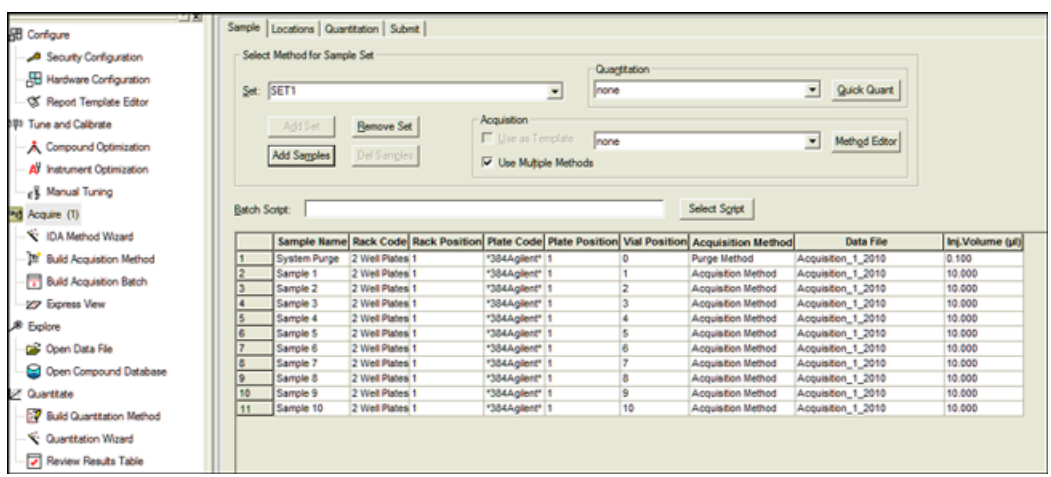

#### **Changes to DAD acquisition**

The Agilent 4212A and 4212B DADs have a single lamp source. The usable wavelength range is 190 to 640 nm. Additionally, the 4212A DAD supports slit widths up to 8 nm, and the 4212B has a fixed slit width of 4 nm.

#### **Baud Rate for Serial communication**

#### **Known Issues**

If the Agilent 1290 or 1260 stack is configured for Serial (RS232) communication, make sure that the baud rate is set in the Analyst<sup>®</sup> Software to 19 200.

#### Fractional injection volumes are not supported for Agilent autosamplers

When fractional injection volumes are requested, the decimal portion is truncated and only the integer value is injected. For example, if an injection of 2.5 µL is attempted, the actual injection is 2 µL. (ST 28340)

#### A hardware profile containing an Agilent DAD 1315D cannot be activated

When attempting to activate a hardware profile containing an Agilent DAD 1315D that has an incorrect IP address assigned to it, the Analyst Software stops responding. Make sure that the IP address is the actual address of the DAD.

#### **Agilent wellplate**

Agilent well plate autosamplers generate a fault when a vial is missing. Reactivate the hardware profile and device to recover. (SCR 12060)

#### Agilent 1200 peripheral devices cannot use CAN connections over Ethernet

To use these peripheral devices, configure each peripheral independently using an Ethernet connection through an Ethernet hub or connect each using an RS-232 cable. (ST 16108)

## **PerkinElmer**

#### The last decimal number is missing in the Status dialog

The flow rate of a PerkinElmer pump reported in the Status dialog during acquisition is missing the last decimal number. For example, if the pump flow rate is 0.075 ml/minute, the report shows 70 µL/minute instead of 75 µL/minute. (SCR 11370)

# **Tempo MDLC System**

#### Acquisition using the Tempo<sup>™</sup> MDLC system occasionally stalls

Occasionally, a sample in a batch submitted to the Queue shows as "acquiring" even after the acquisition time is complete and the remaining samples show a status of "waiting"; the batch never advances to the next sample. This issue is intermittent. If it occurs, then resubmit the remaining samples.

The Analyst $\degree$  Software can be used to make sure that the site complies with the 21 CFR Part 11 Electronic Records and Electronic Signatures regulations. This compliance relies on the ability of the administrator ability to create a secure environment for generating, analyzing, and storing data. Compliance often involves the software of many different vendors for functions ranging from LIMS to data acquisition and from processing to archiving. The Analyst Software has the necessary features for creating and maintaining an electronic record system by providing valid electronic records of the acquisition and quantitative processing of data.

The Analyst<sup>®</sup> Software is designed to be used as part of a 21 CFR Part 11 compliant system and can be configured to support 21 CFR Part 11 compliance. Whether the use of the Analyst® Software is 21 CFR Part 11 compliant is dependent on the actual use and configuration of the Analyst® Software in the lab

Validation services are available through AB SCIEX Global Services - Regulated and Clinical Markets . For more information, contact complianceservices@sciex.com.

The following utility is installed with the Analyst $^{\circ}$ Software in the \Program Files\ Analyst\Bin folder.

## **Table A-1 Utilities**

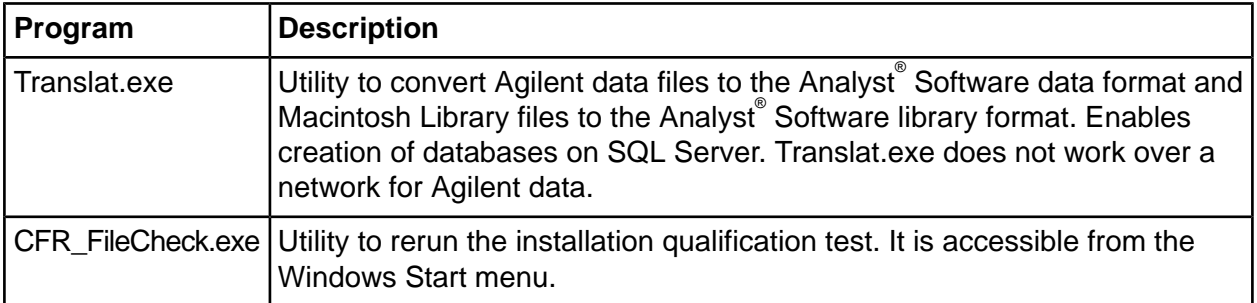
# **Technical Information Regarding fntegration**

## **i**ntegration Issue Addressed in the Analyst $^{\circ}$  1.4.2 **poftware**

This issue is found using the manual-parameter portion of the IntelliQuan Algorithm (named MQII). In the MQII portion of the IntelliQuan algorithm, a "Specify Parameters – MQII" mode exists when the **Show /Hide Parameters** button is pressed twice. The issue has only been observed when the "Specify Parameters — MQII" mode has been selected when reviewing the results table and the associated peak review panes. The results were calculated independently for the two displays and as a result conflicting data is observed.

The noise threshold calculation affects integration. During the process, the chromatogram is first baseline-subtracted. The resulting chromatogram is then used to calculate the Noise Percent: a method of setting the noise threshold by sorting all points by intensity, taking a point at the Noise Percent percentile, and using its intensity level as a basis for the noise threshold.

Normally when the Noise Percent point falls on zero-signal sections of the baseline-subtracted chromatogram, the noise threshold is calculated as zero and the noise percentage (Noise Percent point) is automatically increased to more accurately reflect the noise in the baseline. This results in the noise threshold recalculated to a more appropriate value and a lower peak area. The issue occurs when the "Noise Percent" point falls on a point with a very small near zero value, a numeric residual left after various numerical conversions and subtraction, that is usually evaluated as zero. In this case, the noise percentage is calculated as a non zero number and is therefore considered valid. The original noise threshold of approximately zero is chosen, instead of increasing the Noise Percent point and recalculating the noise threshold. This results in a near zero baseline and a slightly greater area under the peak being integrated.

The noise threshold value is lower than when the issue does not occur, leading to a higher integration value.

# **Changes Introduced in the Analyst<sup>®</sup> 1.5 Software**

Scheduled MRM<sup>™</sup> Algorithm functionality has been added to the Analyst<sup>®</sup> 1.5 Software. As part of this functionality, the IntelliQuan integration mode has been adjusted for all integrations to support unequal spacing of data points collected during acquisition. In addition, some smoothing functionality has been updated in response to customer feedback. However, they do have a minor

effect on the way in which the area under the curve and peak height are calculated, regardless as to whether the *Scheduled* MRM<sup>™</sup> Algorithm functionality is used.

These include:

- Updating the IQA II and MQ III algorithms to use the trapezoidal area-under-the-curve method already used in the software with manual integration.
- In the specific case of smoothing of data with a 5-point smooth or greater (7-point, 9-point, for example), the interaction between the Savitsky-Golay smoothing algorithm and the count values for the peak start and end has been adjusted to correctly account for negative values created by the Savitsky-Golay smooth.

#### **duidance**

- For peaks with > 10 points across the peak, these updates will have minor effect, most likely less than 1%.
- For peaks with  $<$  10 points across the peak, especially when put under a smooth of 5 points or more, the changes should result in a more accurate calculation of the peak area, but the change will most likely be greater than 5%.

# **Contact Us**

### **Customer Training**

- In North America: NA.CustomerTraining@sciex.com
- In Europe: Europe.CustomerTraining@sciex.com
- Outside the EU and North America, visit sciex.com/education for contact information.

### **Online Learning Center**

• SCIEX University<sup>TM</sup>

## **SCIEX Support**

SCIEX and its representatives maintain a staff of fully-trained service and technical specialists located throughout the world. They can answer questions about the system or any technical issues that might arise. For more information, visit the SCIEX website at sciex.com or contact us in one of the following ways:

- sciex.com/contact-us
- sciex.com/request-support

## **CyberSecurity**

For the latest quidance on cybersecurity for SCIEX products, visit sciex.com/productsecurity.

#### **Documentation**

This version of the document supercedes all previous versions of this document.

To view this document electronically, Adobe Acrobat Reader is required. To download the latest version, go to https://get.adobe.com/reader.

#### **Contact Us**

To find software product documentation, refer to the release notes or software installation guide that comes with the software.

To find hardware product documentation, refer to the *Customer Reference* DVD that comes with the system or component.

The latest versions of the documentation are available on the SCIEX website, at sciex.com/customer-documents.

**Note:** To request a free, printed version of this document, contact sciex.com/contact-us.